<span id="page-0-0"></span>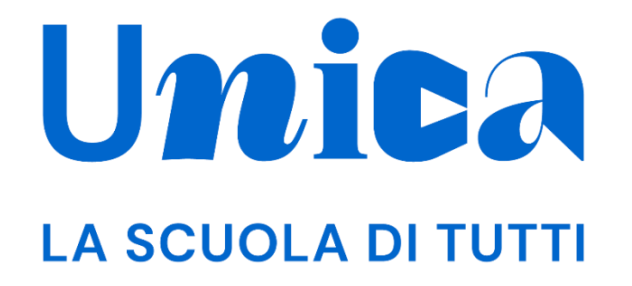

*UNICA - GUIDA PER STUDENTI*

Versione 2.0 – dicembre 2023

Unica - Guida per studenti anno 1200 anno 1200 anno 1200 anno 1200 anno 1200 anno 1200 anno 1200 anno 1200 anno 1200 anno 1200 anno 1200 anno 1200 anno 1200 anno 1200 anno 1200 anno 1200 anno 1200 anno 1200 anno 1200 anno

## <span id="page-1-0"></span>**Unica**

Unica è la piattaforma del Ministero dell'Istruzione e del Merito a supporto di una nuova alleanza educativa tra il mondo della scuola e le famiglie, che mette al centro studentesse e studenti.

Raccogliendo in un unico spazio tutti i servizi e le informazioni utili inerenti al mondo della scuola, incoraggia la partecipazione attiva di famiglie e studenti alla vita scolastica e a tutte le iniziative connesse con il percorso educativo e formativo di ragazze e ragazzi.

All'interno di Unica è prevista una sezione dedicata all'orientamento, per aiutare studentesse e studenti a compiere scelte consapevoli per il loro futuro.

# <span id="page-2-0"></span>**Sommario**

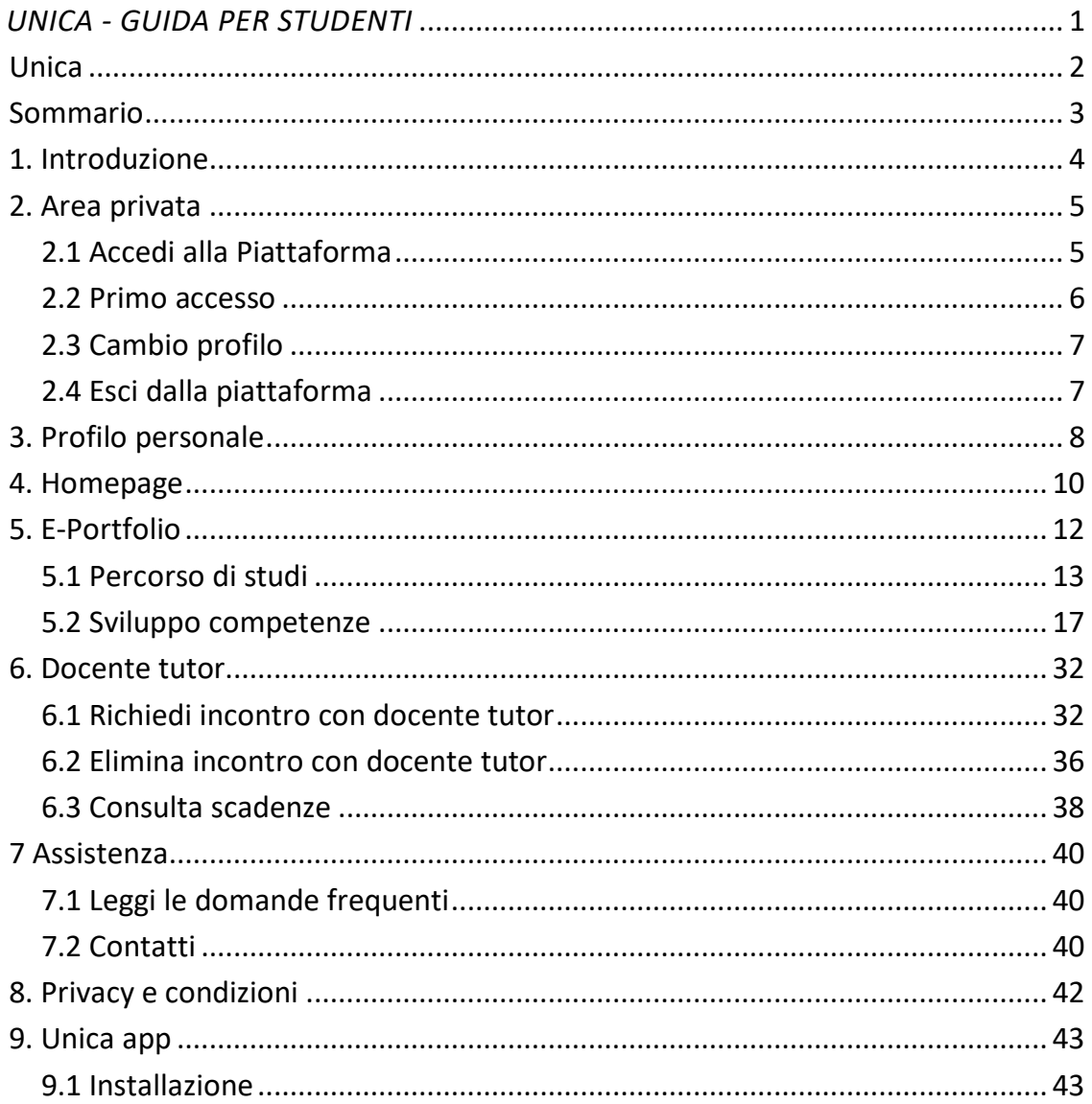

# <span id="page-3-0"></span>**1. Introduzione**

All'interno di questo manuale trovi tutte le informazioni necessarie per navigare e utilizzare al meglio la piattaforma Unica.

# <span id="page-4-1"></span><span id="page-4-0"></span>**2. Area privata**

### 2.1 Accedi alla Piattaforma

Per accedere a Unica vai all'indirizzo unica.istruzione.gov.it e seleziona la voce "Accedi" nella testata.

Puoi accedere alla piattaforma attraverso più metodi di autenticazione:

- identità digitale SPID
- Carta d'Identità Elettronica (CIE)
- Carta Nazionale dei Servizi (CNS)
- identità digitale rilasciata da un altro Paese europeo (eIDAS)

Ti ricordiamo che SPID è disponibile anche per gli studenti minorenni. I tuoi genitori, o chi esercita la responsabilità genitoriale su di te, p[ossono richiederne il rilascio al](https://www.agid.gov.it/it/agenzia/stampa-e-comunicazione/notizie/2022/03/07/agid-adotta-linee-guida-spid-minori)  loro gestore dell'identità digitale SPID. Per ottenere maggiori informazioni su SPID [per min](https://www.agid.gov.it/it/agenzia/stampa-e-comunicazione/notizie/2022/03/07/agid-adotta-linee-guida-spid-minori)ori chiedi loro di consultare la pagina dedicata sul sito dell'Agenzia per l'Italia Digitale.

Se non possiedi nessuno di questi strumenti, puoi registrare una utenza dedicata sul sito web del Ministero dell'Istruzione e del Merito (MIM). Puoi farlo direttamente dalla schermata di accesso, selezionando l'opzione "Sei un nuovo utente? Registrati". La registrazione ti fornirà il nome utente e la password che dovrai modificare al primo accesso.

NB: gli studenti che eseguono l'accesso utilizzando l'identità digitale rilasciata da un altro Paese europeo (eIDAS) o le credenziali definite in fase di registrazione all'area riservata del MIM sono abilitati ad accedere ad Unica dal personale amministrativo di segreteria scolastica. Gli studenti che eseguono l'accesso tramite Sistema Pubblico di Identità Digitale (SPID), la Carta d'Identità Elettronica (CIE) o utilizzando la Carta Nazionale dei Servizi (CNS) sono invece abilitati in modo automatico. Infine, gli studenti dell'ultimo triennio della scuola secondaria di secondo grado che, a partire dagli ultimi due anni, sono stati abilitati all'uso della piattaforma del Ministero "Alternanza Scuola-Lavoro" per seguire il corso di formazione generale in materia di "Salute e Sicurezza sul Lavoro", e che per l'a.s. 2023/2024 frequentano la stessa istituzione scolastica, possono accedere ad Unica utilizzando le stesse credenziali che utilizzano per entrare nell'area riservata del sito del MIM (i.e., credenziali IAM attive).

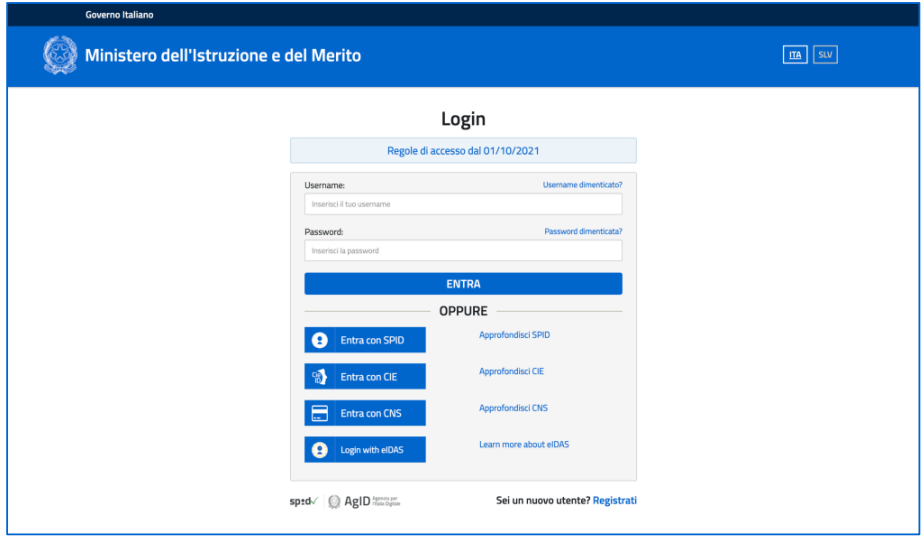

FIGURA 1 – SCHERMATA DI ACCESSO

### <span id="page-5-0"></span>2.2 Primo accesso

Al tuo primo accesso a Unica devi confermare i tuoi dati personali e accettare le informative. Per procedere seleziona "Avanti".

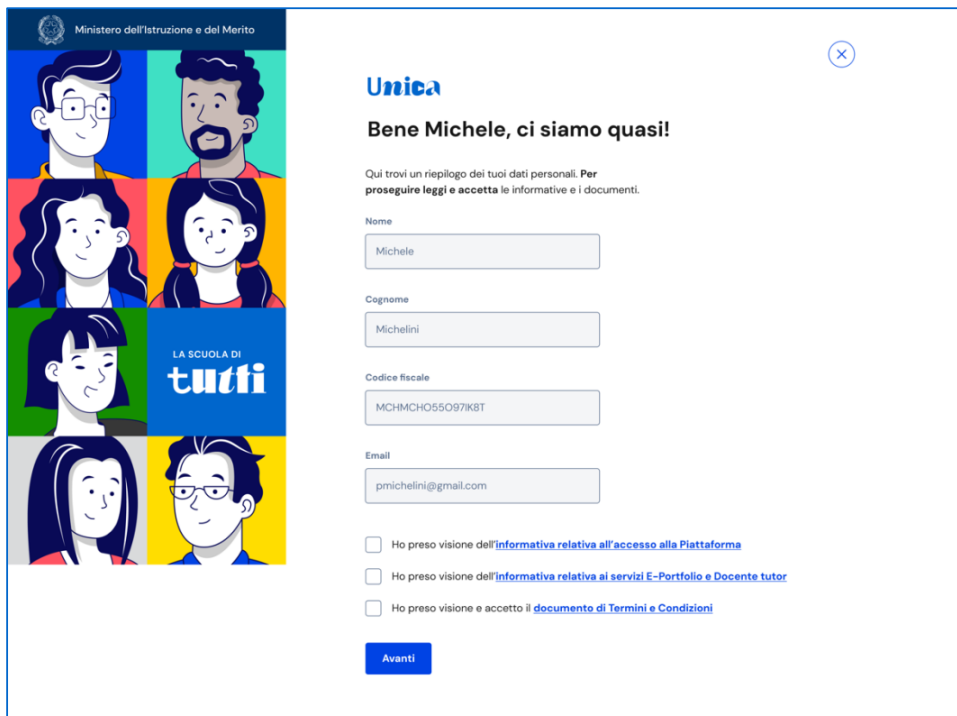

FIGURA 2 – SCHERMATA DI PRIMO ACCESSO

Dopo il messaggio di conferma puoi iniziare a navigare su Unica.

### <span id="page-6-0"></span>2.3 Cambio profilo

Se ti trovi nella condizione di poter utilizzare Unica con profili diversi, ad esempio come studente di un percorso di istruzione per adulti di secondo livello e contemporaneamente come genitore di altri studenti, puoi cambiare il profilo da usare per ottenere le informazioni che ti servono. Per farlo, usa la voce "Cambia profilo" nel menu: puoi scegliere il profilo da impersonare per la navigazione da quel momento in poi.

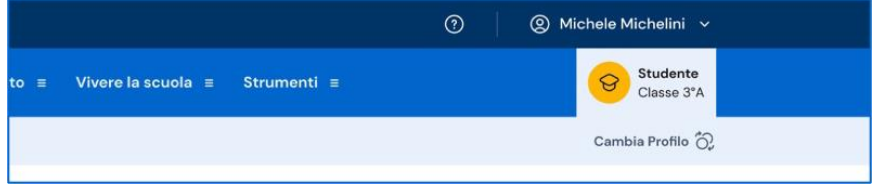

FIGURA 3 – MENU: IL TUO NOME > CAMBIA PROFILO

## <span id="page-6-1"></span>2.4 Esci dalla piattaforma

Per uscire da Unica apri il pannello del tuo profilo, in corrispondenza del tuo nome nel menu, e seleziona la voce "Esci".

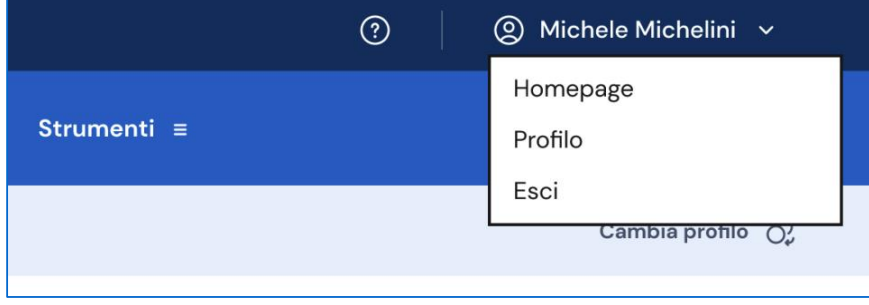

FIGURA 4 – MENU: IL TUO NOME > ESCI

# <span id="page-7-0"></span>**3. Profilo personale**

Per consultare le informazioni riguardanti il tuo profilo personale, apri il pannello in corrispondenza del tuo nome nel menu e seleziona la voce "Profilo".

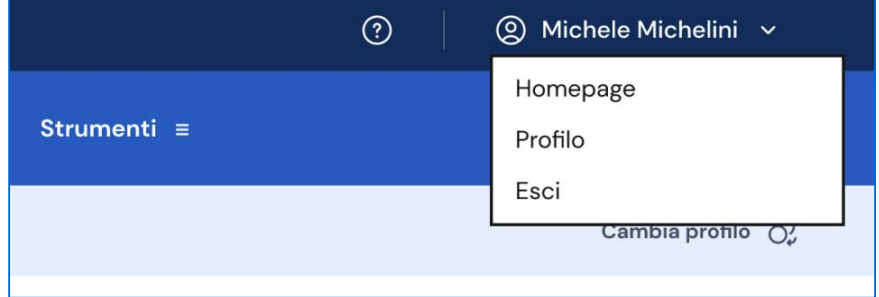

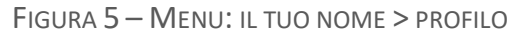

Nella pagina del tuo profilo trovi le informazioni a te associate: la tua data di nascita, il codice fiscale, l'indirizzo e-mail e le informazioni sulla tua scuola.

Puoi visualizzare i tuoi dati e modificare, se ritieni opportuno, l'indirizzo e-mail. Per farlo usa il collegamento "Vai nell'area riservata del Ministero" che ti conduce nell'area riservata del sito web del MIM, dove puoi aggiornare l'indirizzo e-mail associato al tuo profilo in Unica.

Inoltre, dalla pagina del profilo puoi usare il bottone "Vai all'E-Portfolio" per essere indirizzato alla sezione principale di Unica. L'E-Portfolio è accessibile anche dal menu principale; per maggiori dettagli sull'E-Portfolio vai al paragrafo 5. E-Portfolio.

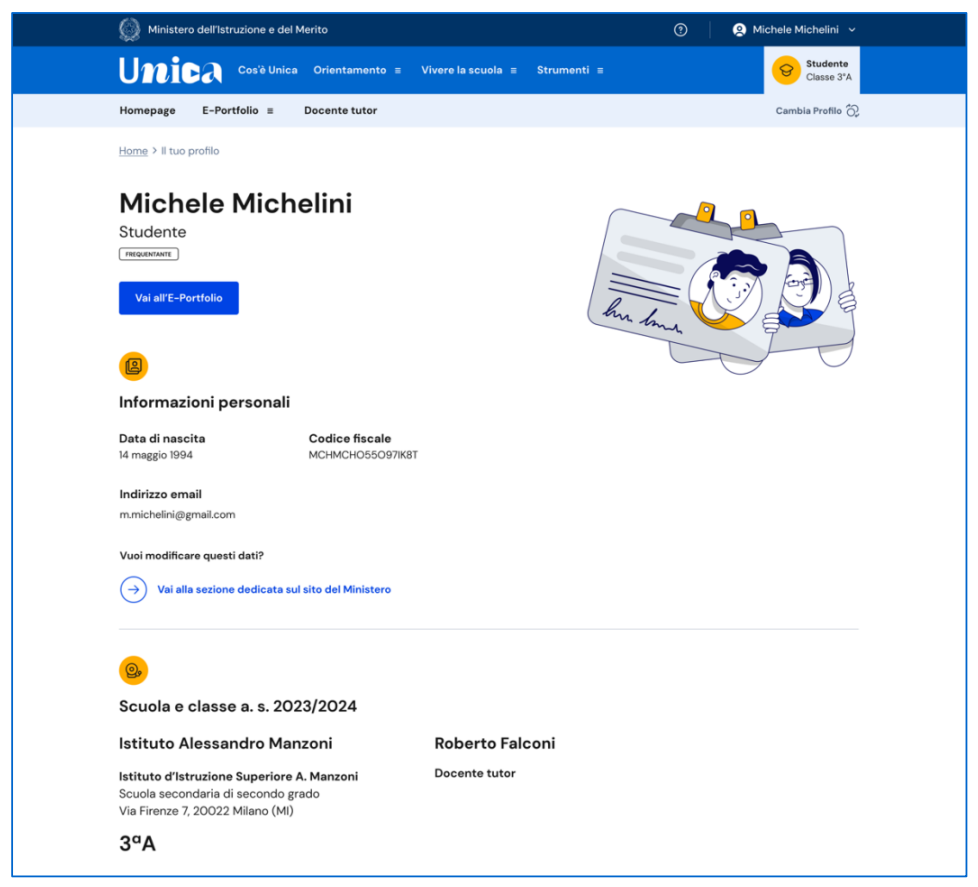

FIGURA 6 – SCHERMATA IL TUO PROFILO

# <span id="page-9-0"></span>**4. Homepage**

Nella tua homepage trovi una panoramica degli strumenti presenti nella piattaforma, oltre alle informazioni essenziali sulla tua posizione scolastica.

I contenuti della tua homepage sono organizzati in più aree a seconda della scuola che frequenti.

Nella sezione Orientamento trovi:

- L'E-Portfolio con i collegamenti ai contenuti informativi sull'E-Portfolio e i collegamenti per consultare e utilizzare le sezioni Percorso di studi, Sviluppo competenze e Documenti. Consulta il capitolo 5 sull'E-Portfolio per i dettagli;
- Docente tutor con il rimando ai contenuti informativi sul docente tutor. Inoltre, se frequenti gli ultimi tre anni della scuola secondaria di secondo grado, nella tua homepage personale trovi indicato il nome del docente con funzioni di tutor che ti è stato assegnato. In questa sezione hai la possibilità di richiedergli un incontro sui temi dell'orientamento, utilizzando il bottone "Richiedi un incontro". Consulta il capitolo 6 sul Docente tutor per i dettagli;
- Guida alla scelta con i collegamenti ai contenuti informativi della sezione e alle statistiche su istruzione e lavoro.

Inoltre, nella tua homepage personale, a seconda della scuola in cui ti trovi, avrai a disposizione anche ulteriori strumenti per l'orientamento e servizi che ti saranno utili per accompagnarti durante il tuo percorso scolastico.

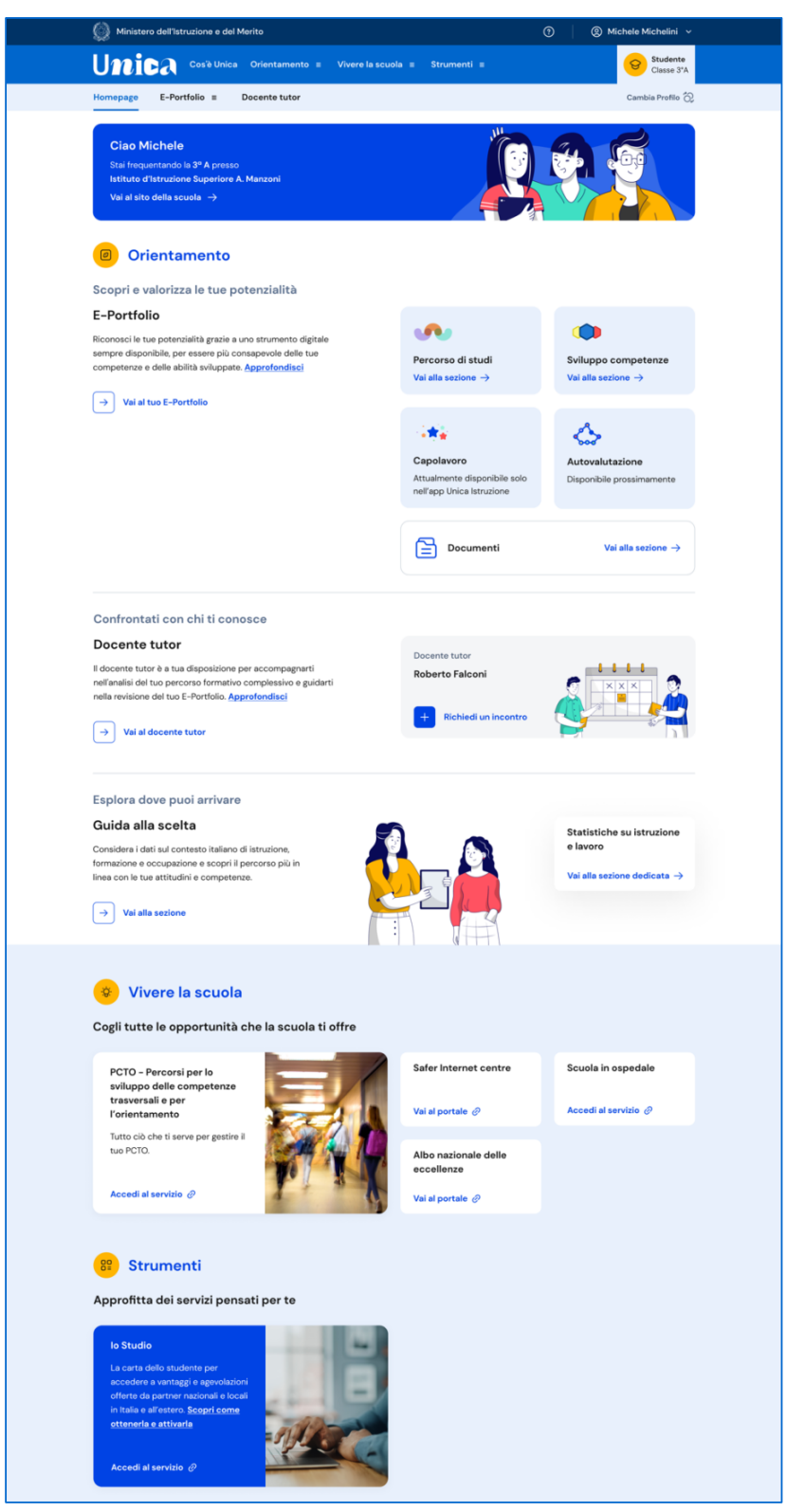

FIGURA 7 – SCHERMATA LA TUA HOMEPAGE

# <span id="page-11-0"></span>**5. E-Portfolio**

L'E-Portfolio ti accompagna durante il percorso scolastico per aiutarti a fare scelte consapevoli. Ti aiuta a seguire lo sviluppo delle tue competenze e individuare i tuoi punti di forza offrendoti anche una visione completa delle esperienze formative svolte in ambito scolastico ed extrascolastico e delle certificazioni da te conseguite.

Nella pagina dedicata all'E-Portfolio trovi i punti di accesso alle quattro aree che lo compongono: Percorso di studi, Sviluppo delle competenze, Capolavoro e Autovalutazione.

NB: le funzionalità relative all'area Autovalutazione saranno attivate prossimamente, mentre quelle relative al Capolavoro sono già disponibili nell'app Unica Istruzione per le studentesse e gli studenti dell'ultimo triennio della scuola secondaria di secondo grado.

Nella sezione Documenti trovi i documenti che, in diverse fasi del tuo percorso scolastico, saranno resi disponibili dalla scuola: la certificazione delle competenze, il Curriculum dello studente e, dall'anno scolastico 2024/2025, anche il consiglio di orientamento al terzo anno della scuola secondaria di primo grado.

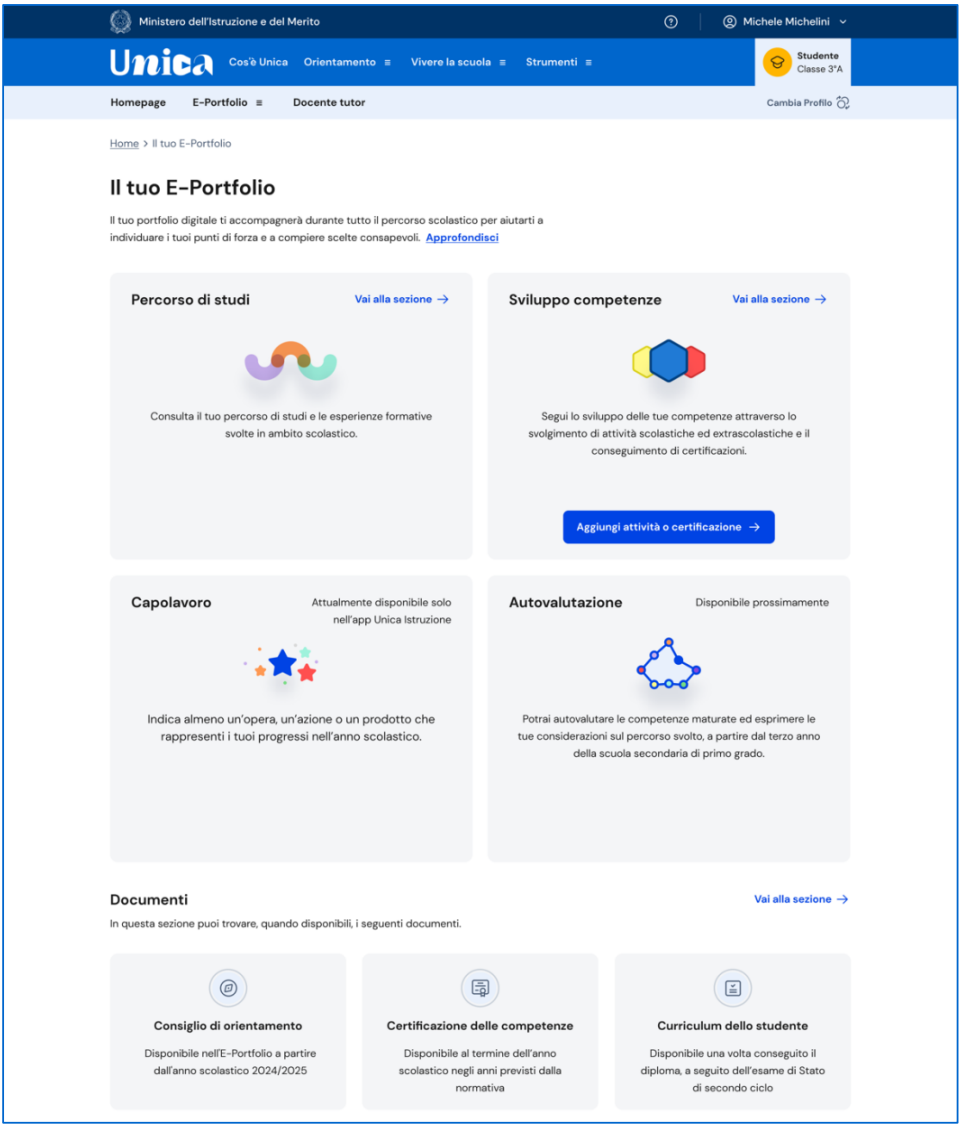

FIGURA 8 – SCHERMATA E-PORTFOLIO

## 5.1 Percorso di studi

<span id="page-12-0"></span>Puoi accedere alla sezione Percorso di studi selezionando nel menu la voce E-Portfolio > Percorso di studi.

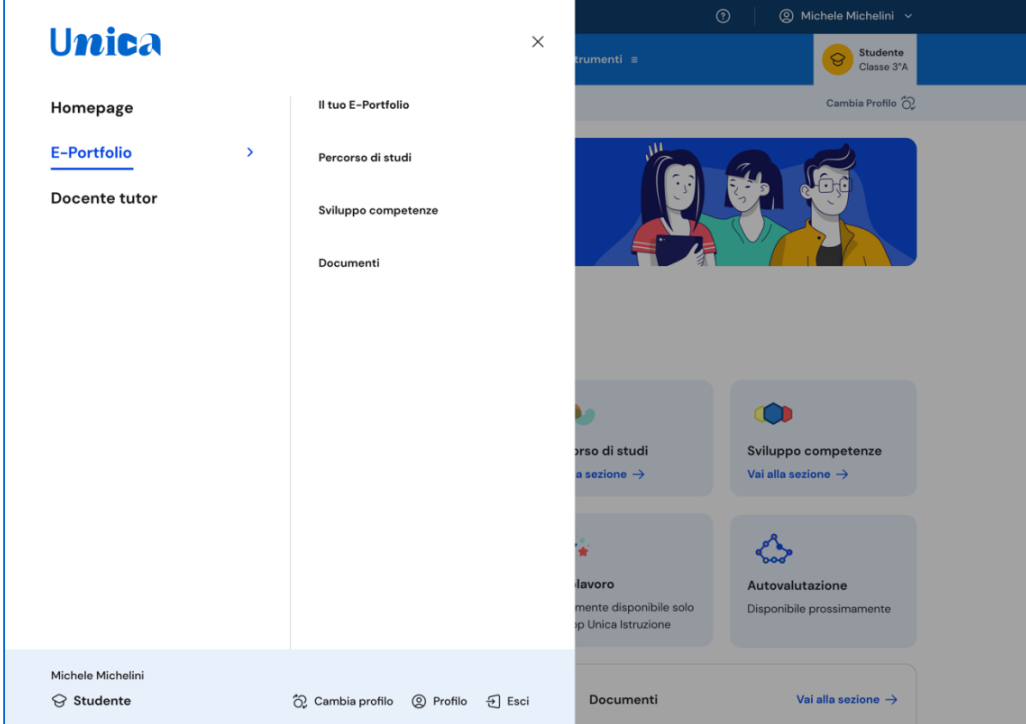

FIGURA 9 – MENU: E-PORTFOLIO > PERCORSO DI STUDI

In alternativa, puoi usare il collegamento "Vai alla sezione" in corrispondenza del riquadro Percorso di studi presente sia nella tua homepage che nella pagina E-Portfolio.

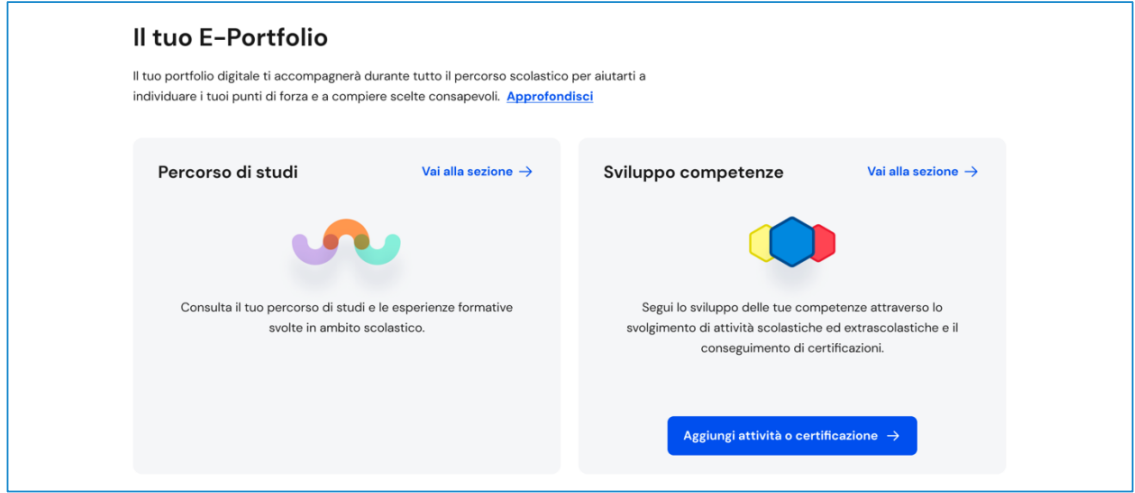

FIGURA 10 – SCHERMATA E-PORTFOLIO / PERCORSO DI STUDI

Nella pagina Percorso di studi trovi anzitutto le informazioni sulla scuola, la classe e l'indirizzo di studi che stai frequentando nell'anno scolastico corrente e a seguire, nella sezione Istruzione e formazione, il dettaglio sul piano di studi che stai seguendo.

Unica - Guida per studenti anche in all'università di altre sulla per studenti all'università di altre sulla per studenti all'università di altre sulla per studenti all'università di altre sulla per studenti all'università

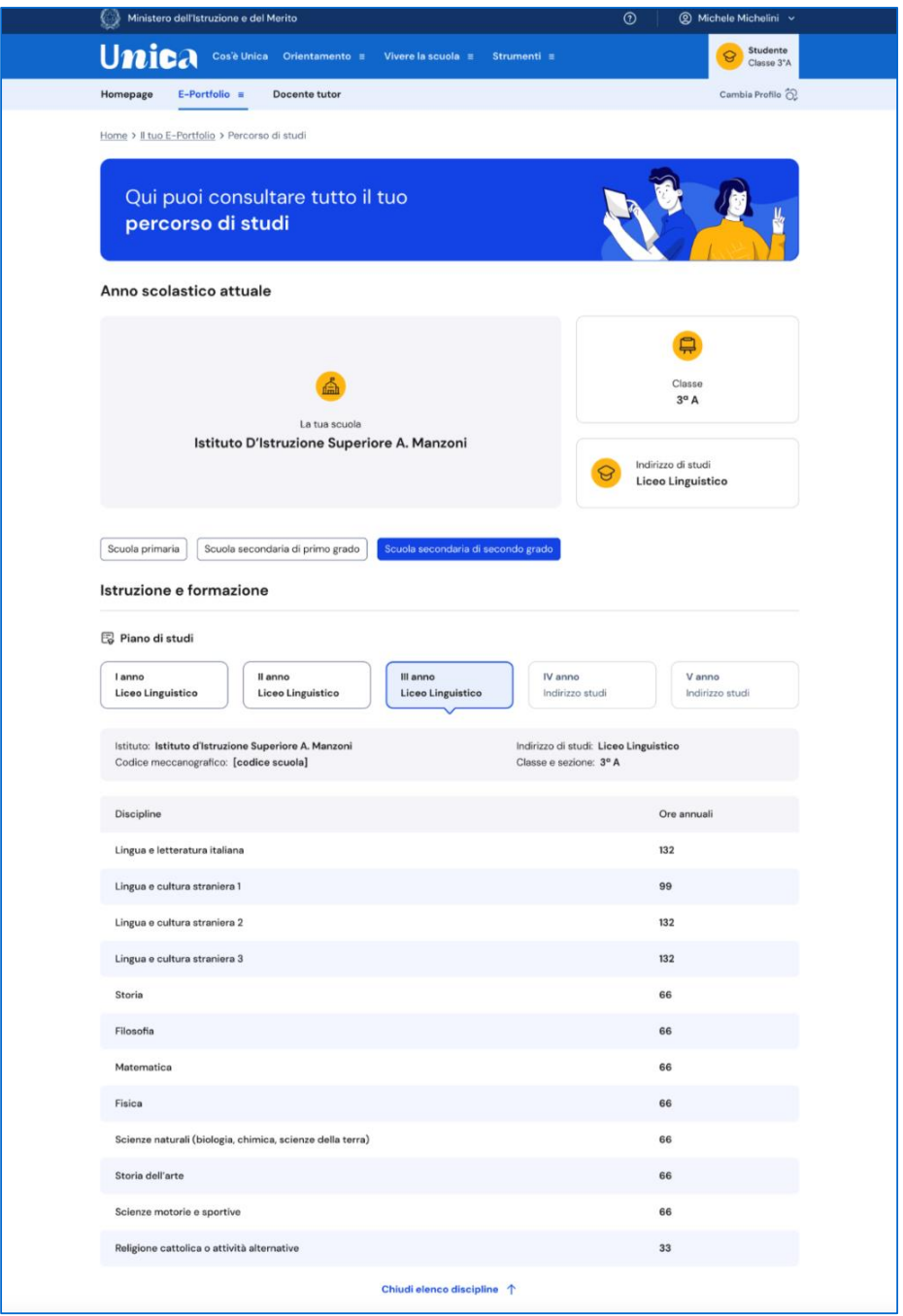

FIGURA 11 – SCHERMATA PERCORSO DI STUDI / ISTRUZIONE E FORMAZIONE / PIANO DI STUDI

Puoi entrare nel dettaglio del piano di studi seguito negli anni precedenti selezionando i singoli anni di corso oppure i precedenti gradi di istruzione.

A seguire trovi anche l'esito dello scrutinio finale di ciascun anno scolastico da te frequentato, gli eventuali esami di idoneità/integrativi sostenuti e i crediti scolastici acquisiti negli ultimi tre anni della scuola secondaria di secondo grado.

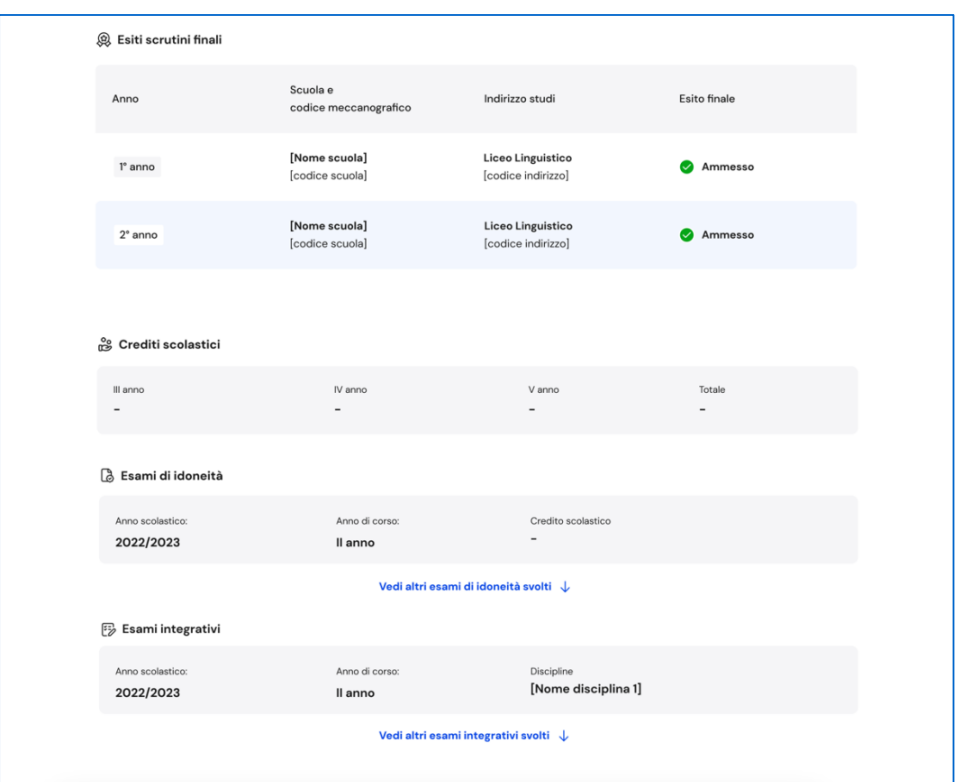

FIGURA 12 – SCHERMATA PERCORSO DI STUDI / ISTRUZIONE E FORMAZIONE / ESITO SCRUTINIO

Nella seconda parte della pagina trovi riportate le esperienze formative svolte in ambito scolastico, divise per tipologia.

NB: troverai elencate le esperienze formative via via che saranno registrate dalla tua scuola.

Le esperienze formative sono organizzate per gruppi:

- Percorsi per le competenze trasversali e l'orientamento PCTO: sono percorsi formativi utili a orientare gli studenti delle ultime tre classi delle scuole secondarie di secondo grado al mondo del lavoro, al proseguimento degli studi e a sviluppare competenze trasversali;
- Moduli di orientamento formativo: sono riportate le attività svolte nell'ambito dei moduli di almeno 30 ore per anno scolastico organizzate dalla scuola ai fini dell'orientamento;
- Attività scolastiche: sono le attività di ampliamento dell'offerta formativa organizzate dalla tua scuola e da te frequentate;
- Mobilità studentesca: sono riportati gli eventuali periodi di studio e di formazione che hai svolto all'estero, ad esempio all'interno di programmi internazionali di scambi studenteschi;

• Iscrizione all'albo delle eccellenze: riporta i premi e riconoscimenti che hai ottenuto partecipando a concorsi e competizioni per studenti inseriti nel programma annuale delle eccellenze.

Una volta che consegui il diploma, a seguito del superamento dell'esame di Stato del secondo ciclo di istruzione, in questa pagina trovi anche informazioni sul tuo titolo di studio, il punteggio complessivo che hai ottenuto e il dettaglio dei punteggi per le diverse prove d'esame.

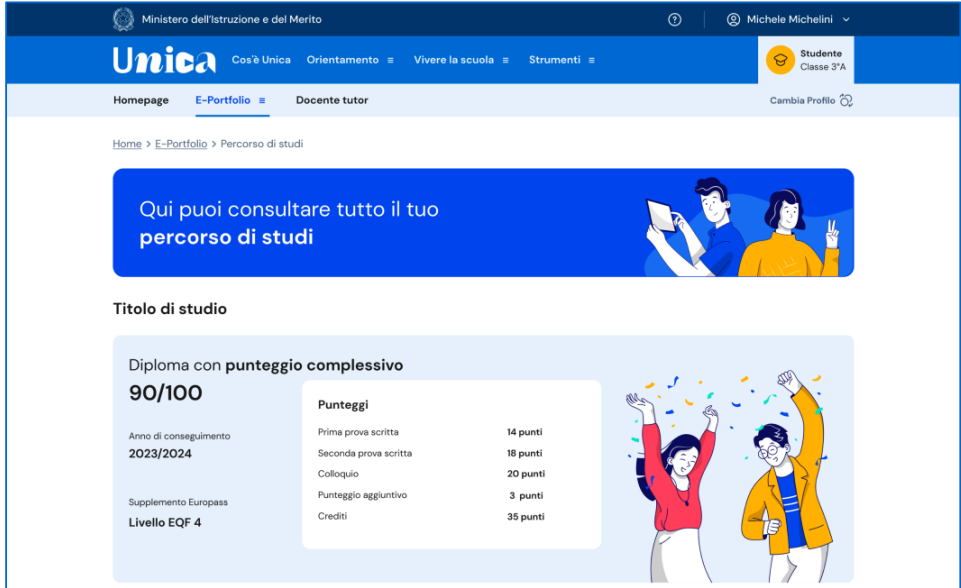

FIGURA 13 – SCHERMATA PERCORSO DI STUDI / TITOLO DI STUDIO

### <span id="page-16-0"></span>5.2 Sviluppo competenze

All'interno di questa sezione trovi una vista sintetica delle competenze chiave europee da te sviluppate.

La barra associata a ciascuna competenza indica l'andamento dei progressi compiuti.

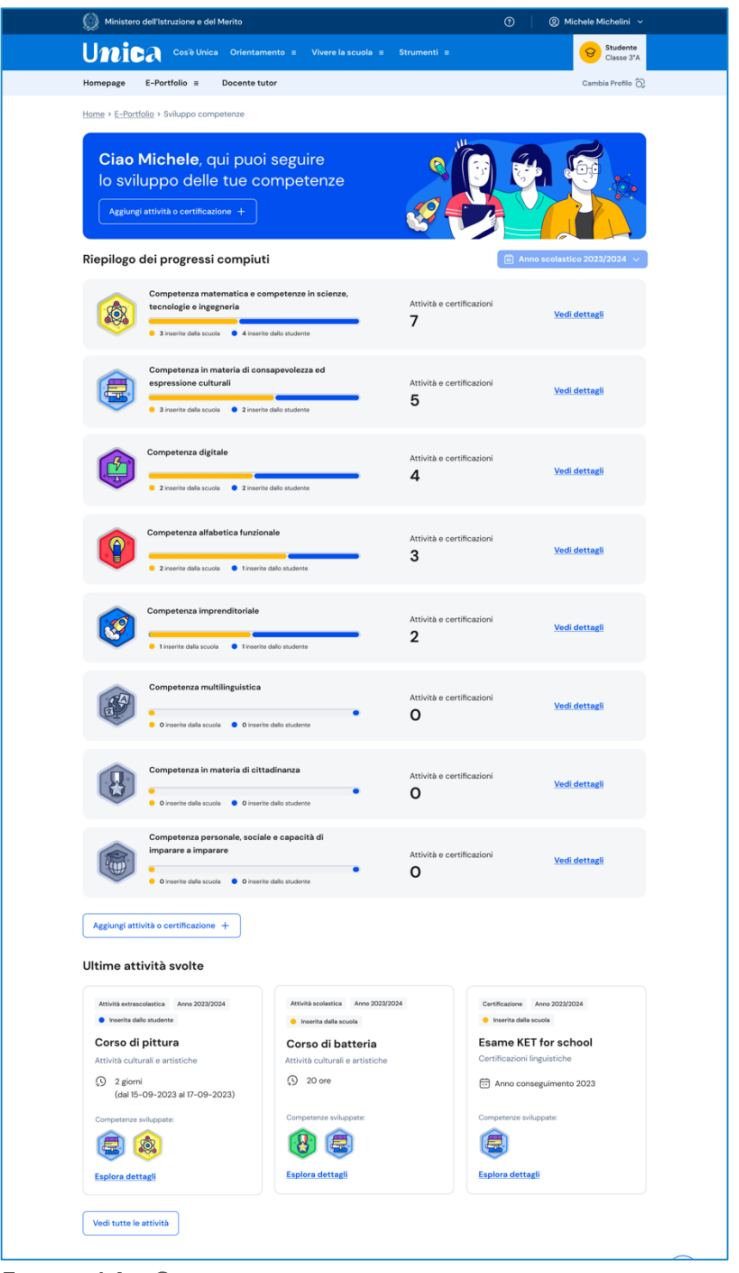

FIGURA 14 – SCHERMATA SVILUPPO COMPETENZE

Per aggiungere una nuova attività o certificazione, usa il bottone "Aggiungi attività o certificazione".

### 5.2.1 Aggiungi nuova attività o certificazione

Dopo aver selezionato la voce "Aggiungi attività o certificazione", scegli se vuoi inserire un'attività extrascolastica oppure una certificazione, quindi usa il bottone "Avanti".

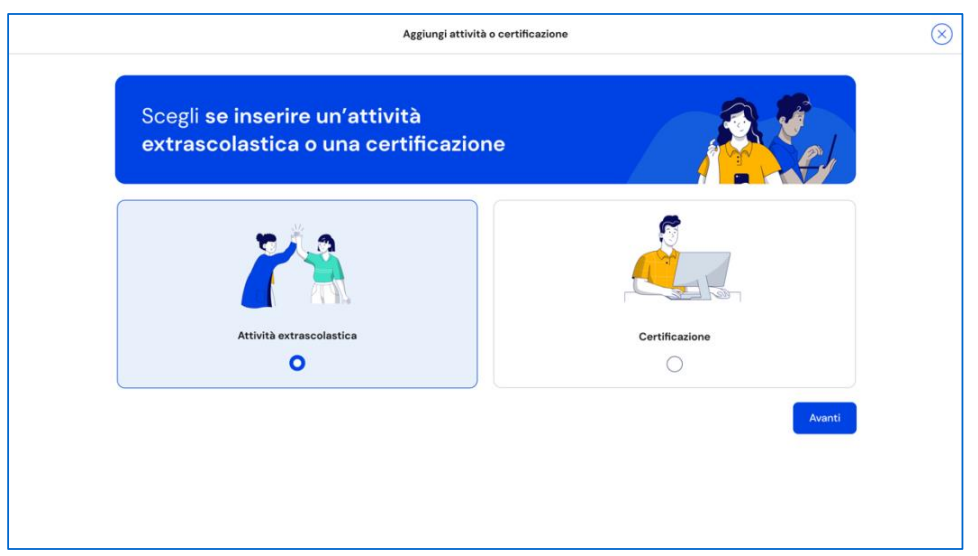

FIGURA 15 – SCHERMATA AGGIUNGI ATTIVITÀ EXTRASCOLASTICA

#### Inserimento attività extrascolastica – Passo 1 di 3

Dopo aver scelto "Attività extrascolastica" seguirà un processo in tre passi. Nel primo passo devi inserire le seguenti informazioni sull'attività extrascolastica svolta:

- Tipo attività: usa il menu a tendina per selezionare a quale tipo appartiene l'attività che vuoi inserire, a scelta tra Attività professionali, Attività culturali e artistiche, Attività musicali, Attività sportive e Attività di cittadinanza attiva e di volontariato, Partecipazione a gare o concorsi e Pubblicazioni e articoli. Se non trovi una tipologia idonea per l'attività che vuoi inserire, usa l'opzione "Altro";
- Titolo attività: assegna un titolo all'attività che la descriva brevemente;
- Organizzata da: inserisci l'ente che ha organizzato l'attività;
- Città: inserisci la città dove si è svolta l'attività;
- Data inizio e Data fine: inserisci la data di inizio e di fine dell'attività svolta;
- Altre informazioni: scrivi ogni altra informazione utile a illustrare l'attività, come ad esempio il motivo che ti ha spinto a svolgere quell'attività o altri dettagli rilevanti.

Una volta compilati tutti i campi obbligatori, segnalati da asterisco, puoi procedere al passo successivo con il bottone "Avanti".

NB: ricorda che in qualsiasi momento puoi uscire dall'inserimento dell'attività dal bottone "Esci" o dalla "X" di uscita in alto a destra. Fai attenzione però: in tal caso perderai le informazioni inserite fino a quel momento.

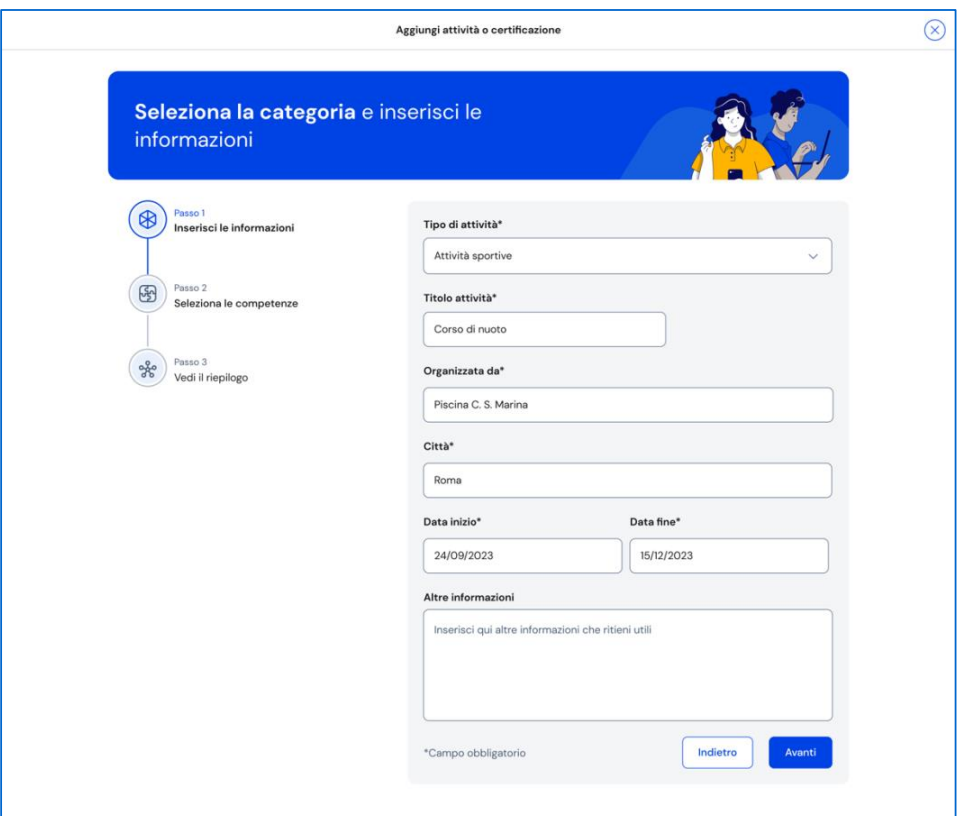

FIGURA 16 – SCHERMATA AGGIUNGI ATTIVITÀ EXTRASCOLASTICA 1/3

Inserimento attività extrascolastica – Passo 2 di 3

Nel secondo passo devi indicare le competenze che ritieni di aver sviluppato grazie all'attività svolta. Puoi indicare una o più competenze per ogni attività.

Quindi usa il bottone "Avanti" per proseguire.

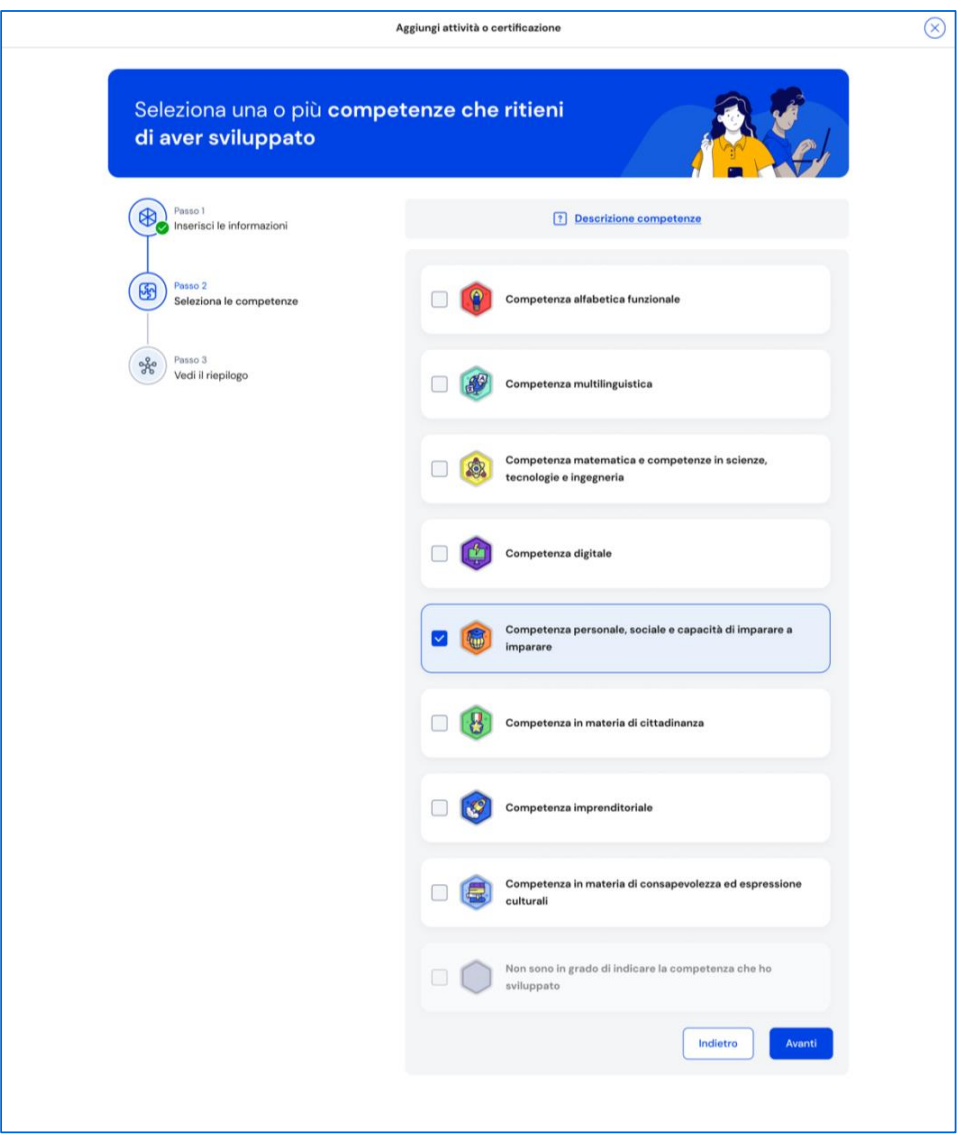

FIGURA 17 – SCHERMATA AGGIUNGI ATTIVITÀ EXTRASCOLASTICA 2/3

#### Inserimento attività extrascolastica – Passo 3 di 3

Nel terzo passo trovi il riepilogo delle informazioni che hai inserito. Se ti accorgi di dover correggere qualche informazione o semplicemente vuoi fare delle modifiche, seleziona la voce "Modifica" in corrispondenza del gruppo di informazioni che vuoi modificare. Se le informazioni che hai inserito sono corrette e vuoi procedere, completa l'inserimento con il bottone "Salva".

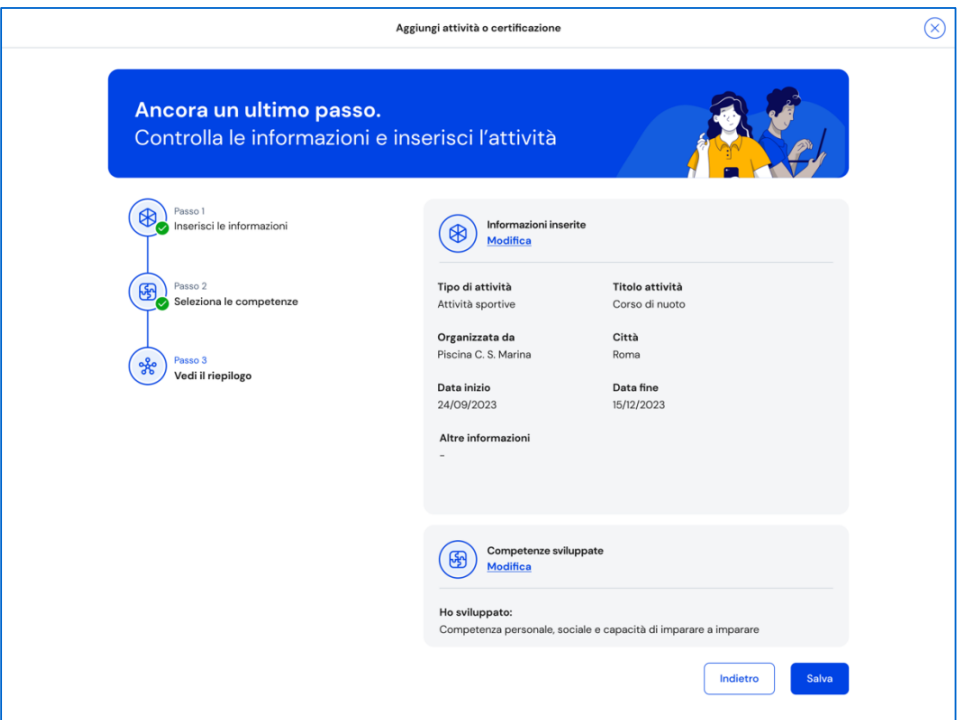

FIGURA 18 – SCHERMATA AGGIUNGI ATTIVITÀ EXTRASCOLASTICA 3/3

Appena aggiunta una nuova attività extrascolastica, puoi rivedere le competenze che hai associato con il bottone "Vai al riepilogo dei progressi compiuti" nella schermata di conferma. Se invece vuoi aggiungere subito una nuova attività extrascolastica/certificazione, seleziona la voce "Aggiungi un'altra attività o certificazione".

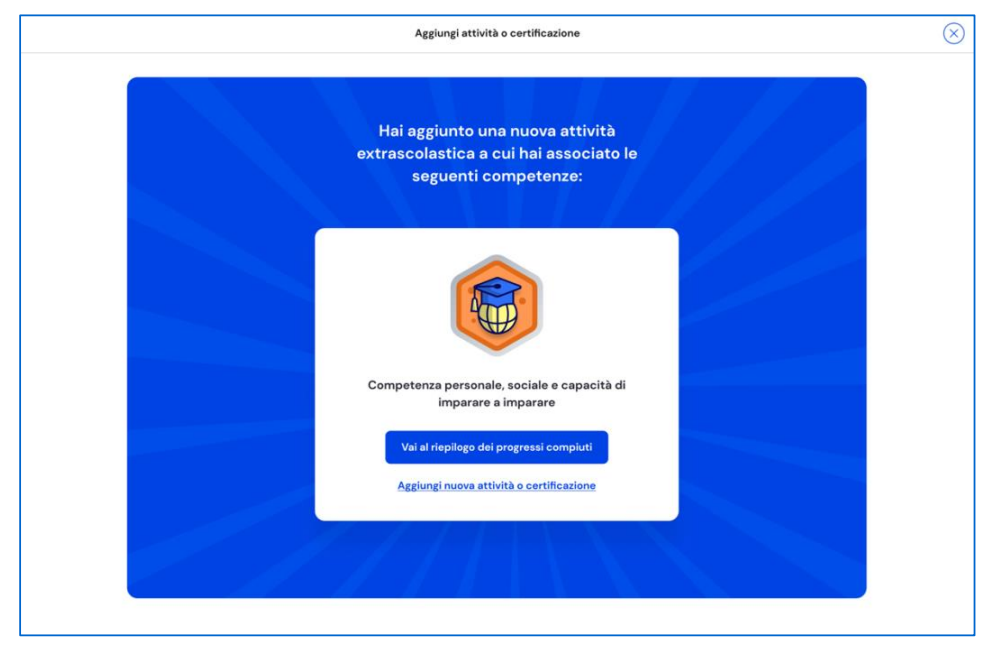

FIGURA 19 – SCHERMATA NUOVA ATTIVITÀ EXTRASCOLASTICA AGGIUNTA

Unica - Guida per studenti 22

#### Aggiungi una nuova certificazione

Dopo aver selezionato la voce "Aggiungi attività o certificazione", scegli l'opzione per inserire una certificazione, quindi usa il bottone "Avanti". Seguirà un processo in tre passi.

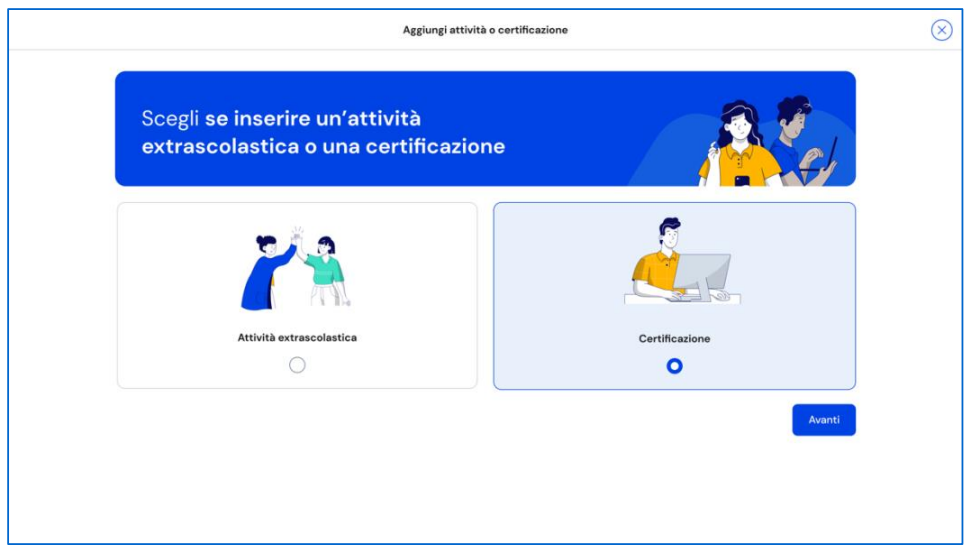

FIGURA 20 – SCHERMATA AGGIUNGI NUOVA CERTIFICAZIONE

#### Inserimento certificazione – Passo 1 di 3

Nel primo passo devi selezionare dal menu a tendina il tipo di Certificazione ottenuta tra Certificazioni linguistiche, Certificazioni informatiche, Altro.

In base al tipo scelto, varieranno le informazioni da inserire successivamente.

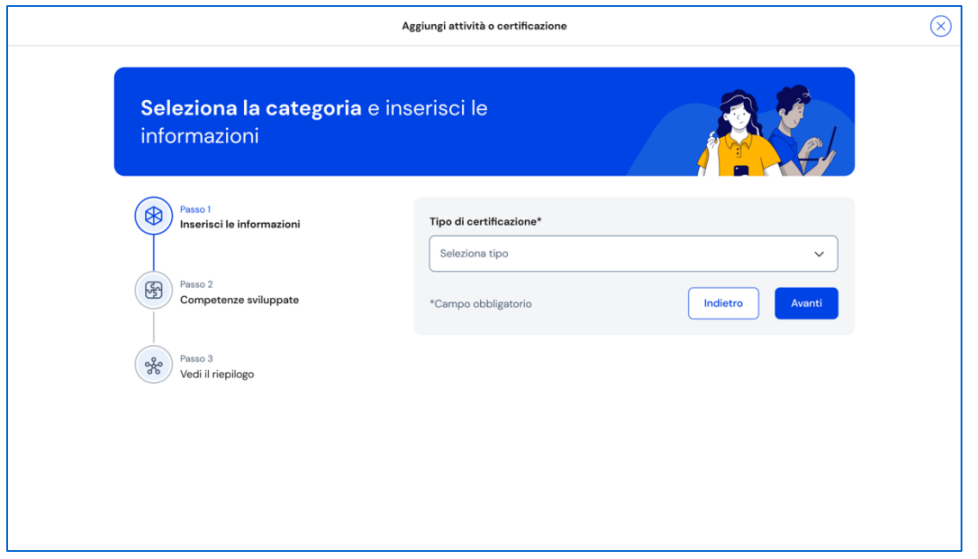

FIGURA 21 – SCHERMATA AGGIUNGI NUOVA CERTIFICAZIONE 1/3

#### Se scegli Certificazioni informatiche, devi inserire queste informazioni:

Unica - Guida per studenti 23

- Anno di conseguimento: indica l'anno solare;
- Tipologia: scegli tra le opzioni disponibili;
- Eventuale livello: se la tua certificazione prevede dei livelli, seleziona il livello che hai conseguito;
- Ente certificatore: indica l'ente che ha rilasciato la certificazione.

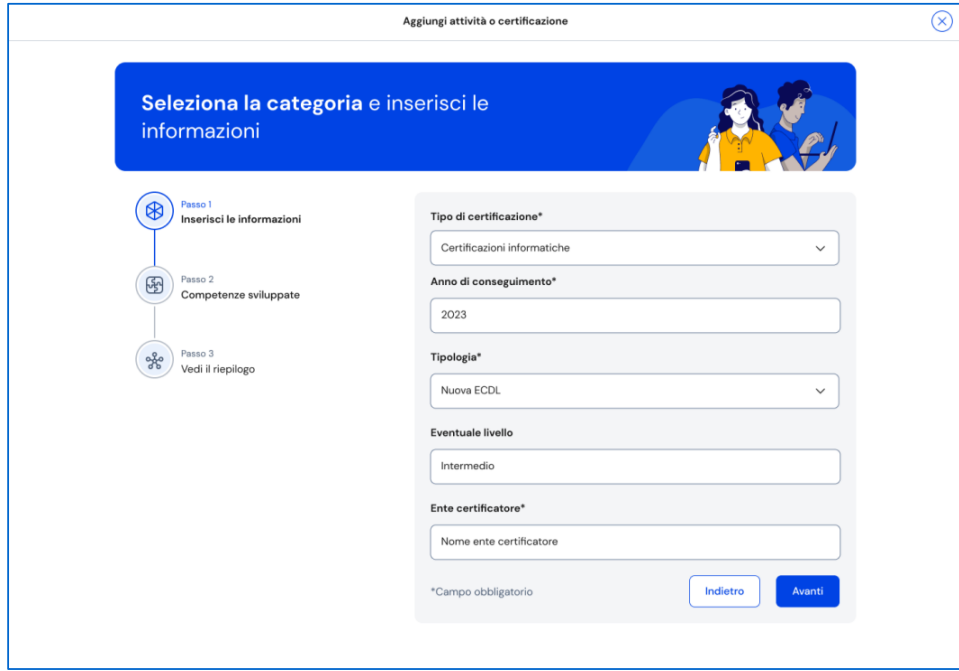

FIGURA 22 – SCHERMATA AGGIUNGI NUOVA CERTIFICAZIONE 1/3 (INFORMATICA)

Se scegli Certificazioni linguistiche, devi inserire queste informazioni:

- Anno di conseguimento: indica l'anno solare;
- Tipologia: scegli tra le opzioni disponibili;
- Lingua straniera: indica per quale lingua hai ottenuto la certificazione;
- Livello QCER: indica il livello raggiunto secondo il Quadro comune di riferimento per la conoscenza delle lingue (QCER): A1 Base, A2 Elementare, B1 Intermedio, B2 Intermedio superiore, C1 Avanzato e C2 Padronanza;
- Ente certificatore: indica l'ente che ha rilasciato la certificazione.

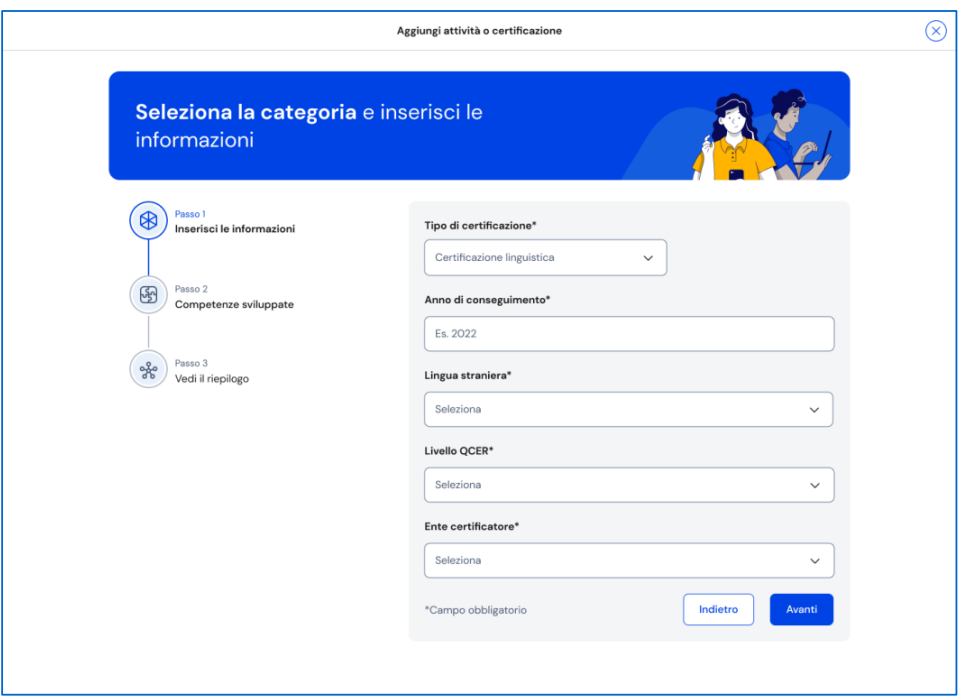

FIGURA 23 – SCHERMATA AGGIUNGI NUOVA CERTIFICAZIONE 1/3 (LINGUISTICA)

Se invece scegli il tipo "Altro", devi inserire nel campo "Altre informazioni" tutti i dettagli utili a descrivere la certificazione conseguita, ad esempio: l'ambito di studio o pratica a cui fa riferimento, quando l'hai ottenuta, presso quale ente, quali attività hai svolto per conseguirla, che genere di prova hai sostenuto e perché hai voluto ottenerla.

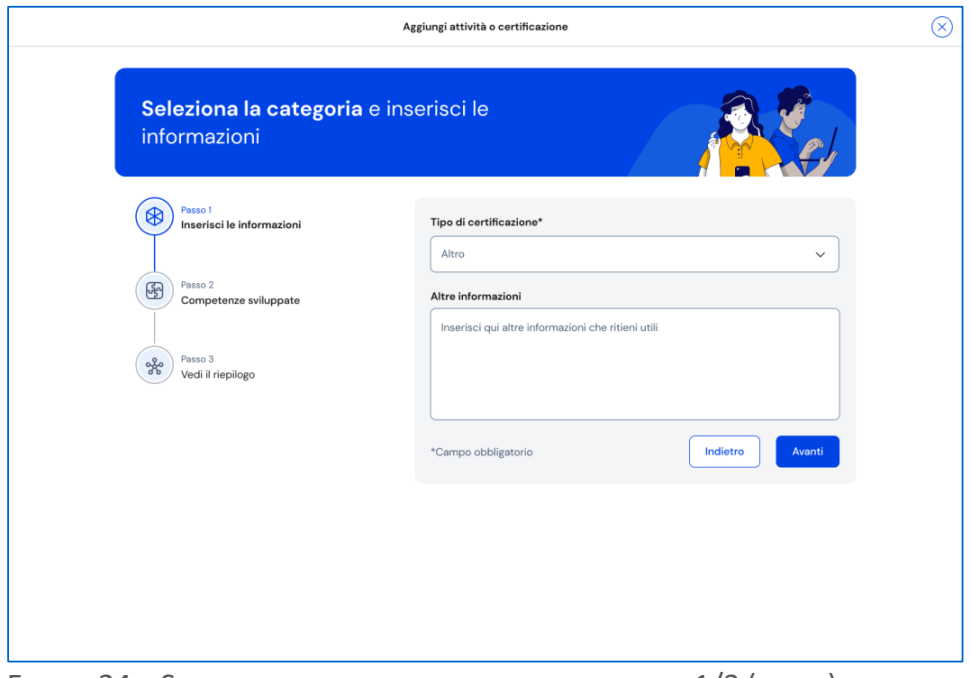

FIGURA 24 – SCHERMATA AGGIUNGI NUOVA CERTIFICAZIONE 1/3 (ALTRO)

Una volta compilati tutti i campi obbligatori, ovvero quelli segnalati da asterisco, puoi procedere al passo successivo selezionando la voce "Avanti".

NB: ricorda che in qualsiasi momento puoi uscire dall'inserimento dell'attività con il bottone "X" di uscita in alto a destra. Fai attenzione però: in tal caso perderai le informazioni inserite fino a quel momento.

#### Inserimento certificazione – Passo 2 di 3

Se nel passo precedente hai inserito certificazioni linguistiche o informatiche, nel secondo passo trovi già selezionata la competenza che hai sviluppato e devi solo confermare e procedere con il bottone "Avanti".

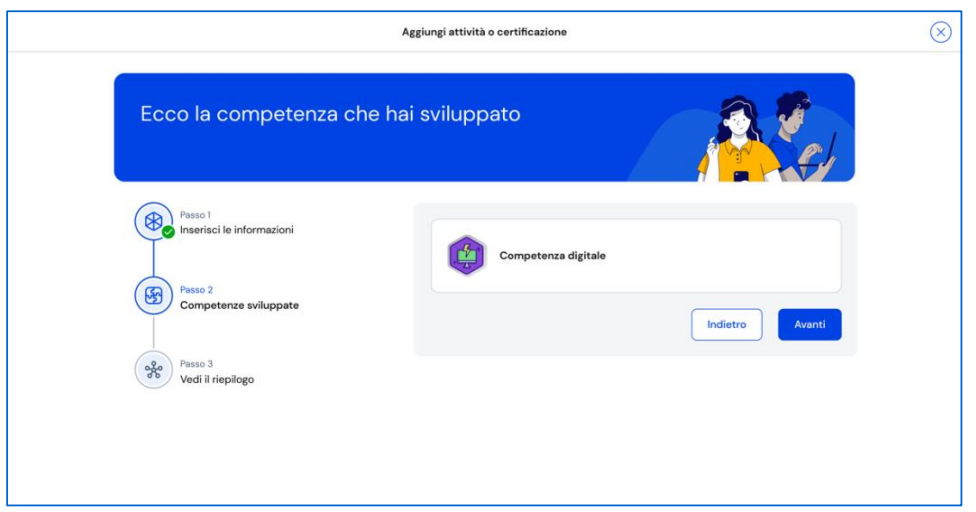

FIGURA 25 – SCHERMATA AGGIUNGI NUOVA CERTIFICAZIONE 2/3 (INFORMATICA/LINGUISTICA)

Se invece nel primo passo hai scelto come tipo di certificazione "Altro"**,** devi indicare una o più competenze che ritieni di aver sviluppato grazie al conseguimento della certificazione.

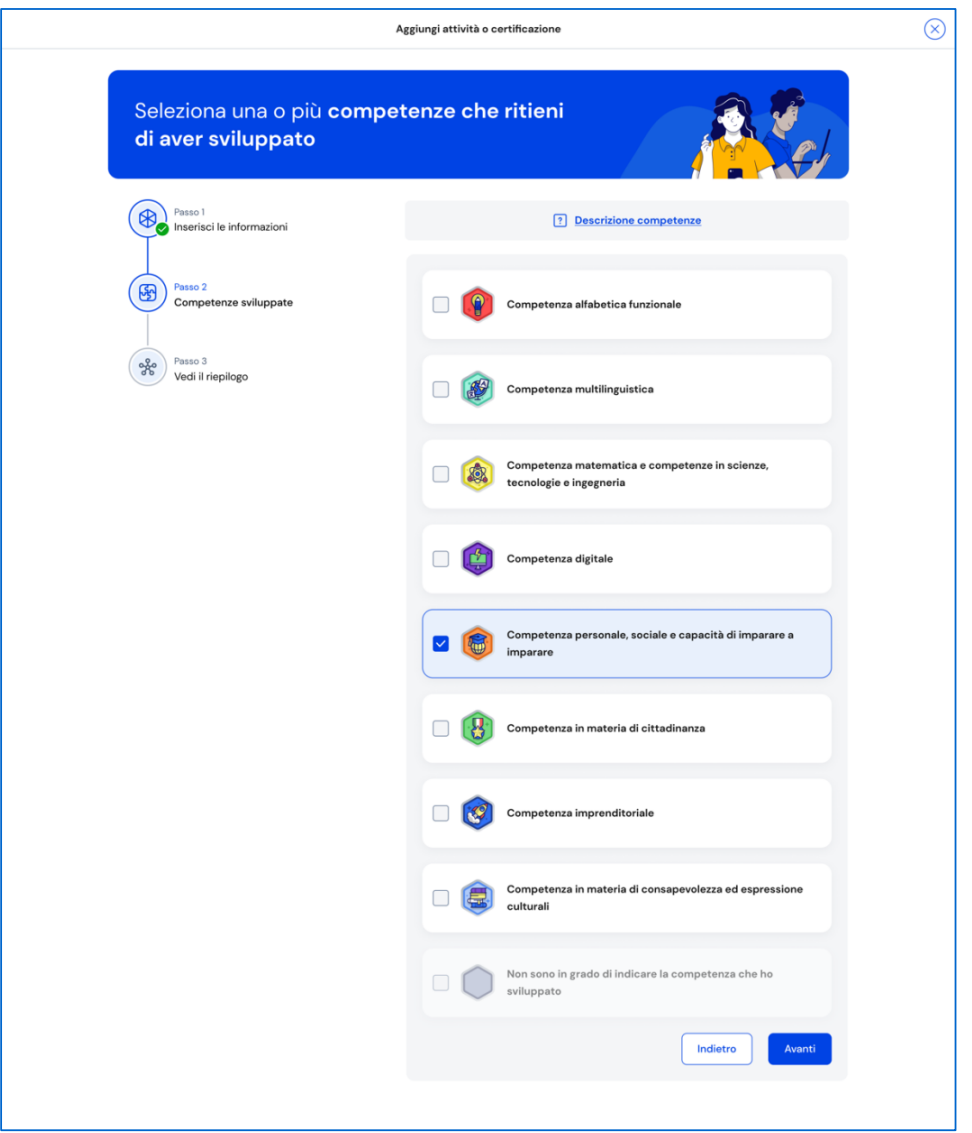

FIGURA 26 – SCHERMATA AGGIUNGI NUOVA CERTIFICAZIONE 2/3 (ALTRO)

#### Inserimento certificazione – Passo 3 di 3

Nel terzo passo trovi il riepilogo delle informazioni che hai inserito. Se ti accorgi di dover correggere qualche informazione o semplicemente vuoi fare delle modifiche, seleziona la voce "Modifica" in corrispondenza del gruppo di informazioni che vuoi modificare. Se le informazioni che hai inserito sono corrette e vuoi procedere, completa l'inserimento con il bottone "Salva".

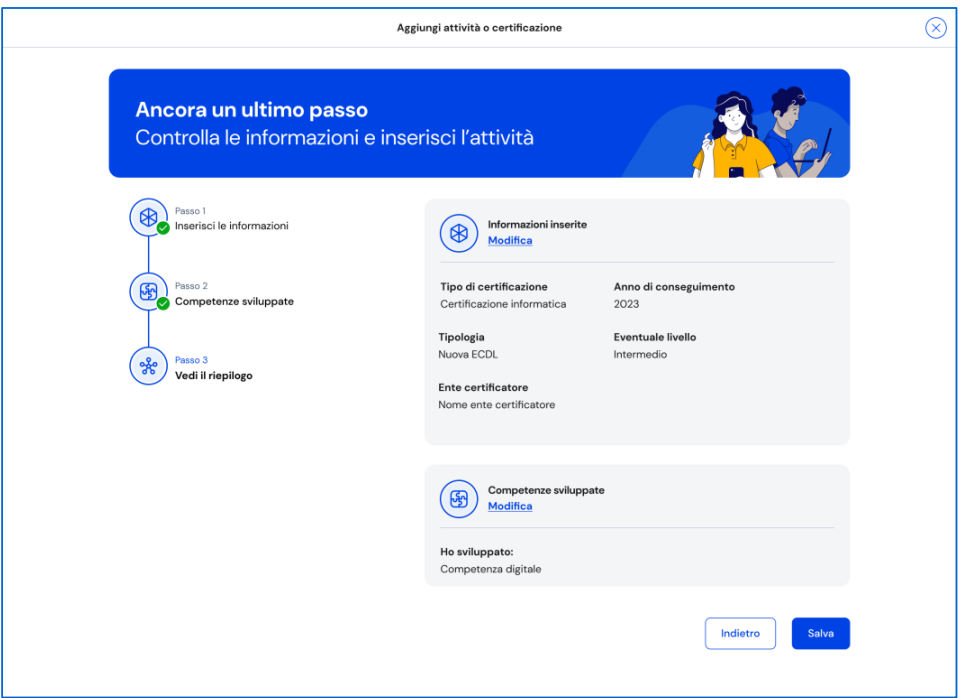

FIGURA 27 – SCHERMATA AGGIUNGI NUOVA CERTIFICAZIONE 3/3

Se hai aggiunto una nuova certificazione cliccando sul bottone "Vai al riepilogo dei progressi compiuti" nella schermata di conferma puoi rivedere le competenze sviluppate ad essa associate. Selezionando la voce "Aggiungi un'altra attività o certificazione" puoi inserire una nuova attività extrascolastica/certificazione.

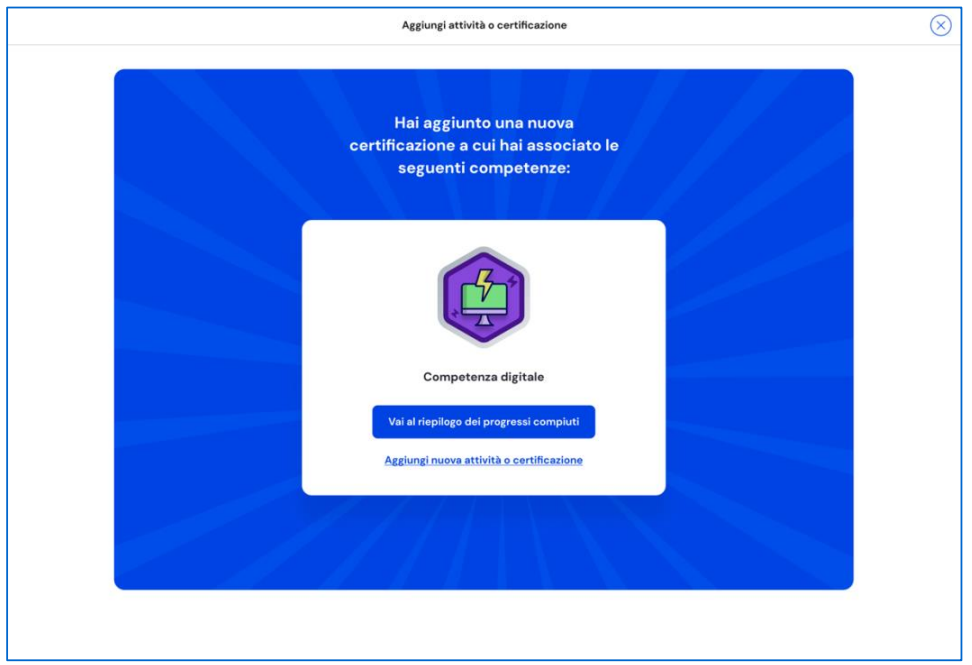

FIGURA 28 – SCHERMATA NUOVA CERTIFICAZIONE AGGIUNTA

#### 5.2.2 Consulta dettaglio attività o certificazione

Per consultare in dettaglio le attività o certificazioni inserite che hanno contribuito allo sviluppo di una specifica competenza, nella pagina Sviluppo competenze seleziona la voce "Vedi dettagli" in corrispondenza di quella competenza.

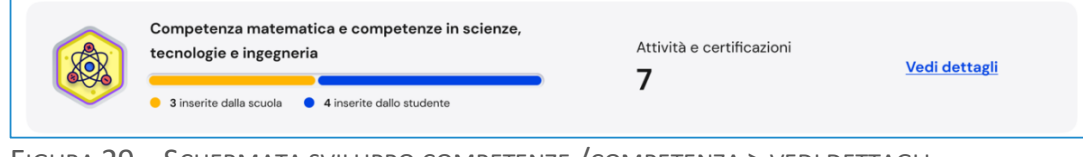

FIGURA 29 – SCHERMATA SVILUPPO COMPETENZE /COMPETENZA > VEDI DETTAGLI

All'interno della pagina di dettaglio trovi le informazioni legate a quella competenza come la sua descrizione, il numero di attività e certificazioni associate e da chi sono state inserite, cioè dalla scuola o da te.

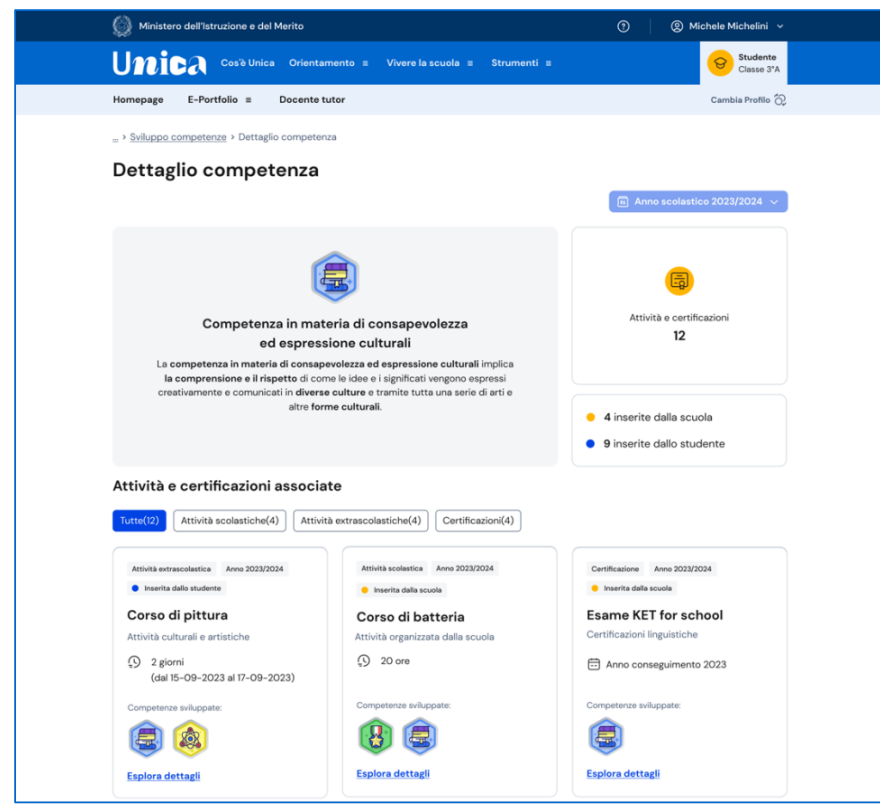

FIGURA 30 – SCHERMATA DETTAGLIO COMPETENZA

#### 5.2.3 Consulta tutte le attività e certificazioni

Per consultare tutte le attività e certificazioni inserite, usa il bottone "Vedi tutte le attività" presente nella pagina principale Sviluppo competenze.

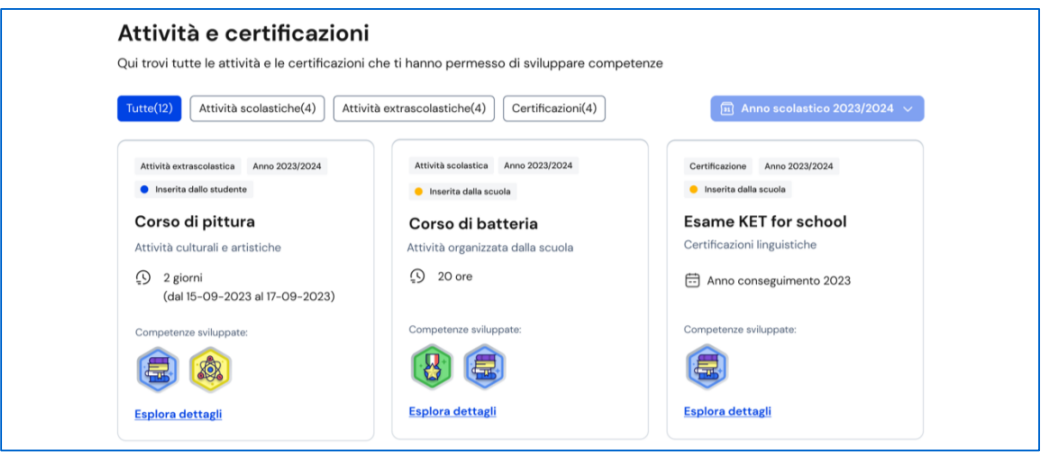

FIGURA 31 – SCHERMATA ATTIVITÀ E CERTIFICAZIONI

Trovi presentate tutte le attività e certificazioni inserite con l'indicazione delle competenze associate. Usa uno dei bottoni disponibili tra "Attività extrascolastiche", "Attività scolastiche", "Certificazioni" per filtrare e mostrare le informazioni relative solo al tipo di elemento selezionato.

#### 5.2.4 Modifica attività o certificazione

Per modificare un'attività extrascolastica o una certificazione inserita, seleziona la voce "Vedi dettagli" sulla scheda di quella specifica attività extrascolastica o certificazione.

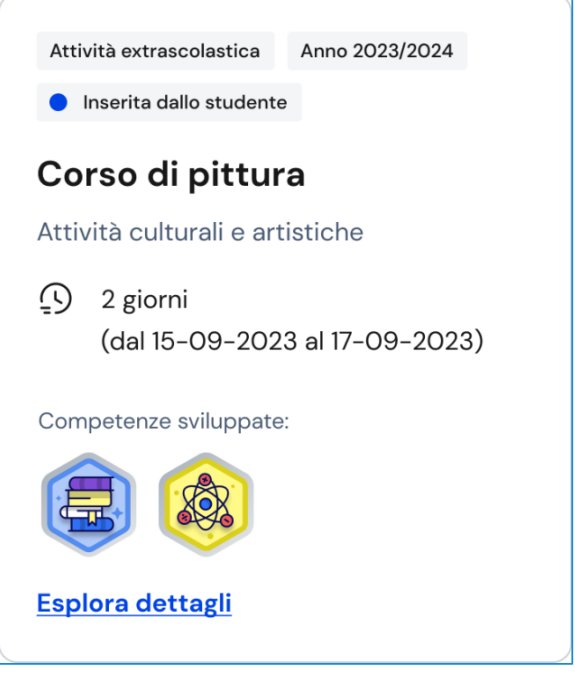

FIGURA 32 – SCHERMATA ATTIVITÀ E CERTIFICAZIONI/ ATTIVITÀ

Nella finestra di dettaglio dell'attività extrascolastica o della certificazione, usa il bottone "Modifica" per attivare il processo di modifica che ripercorre lo stesso processo di inserimento seguito la prima volta.

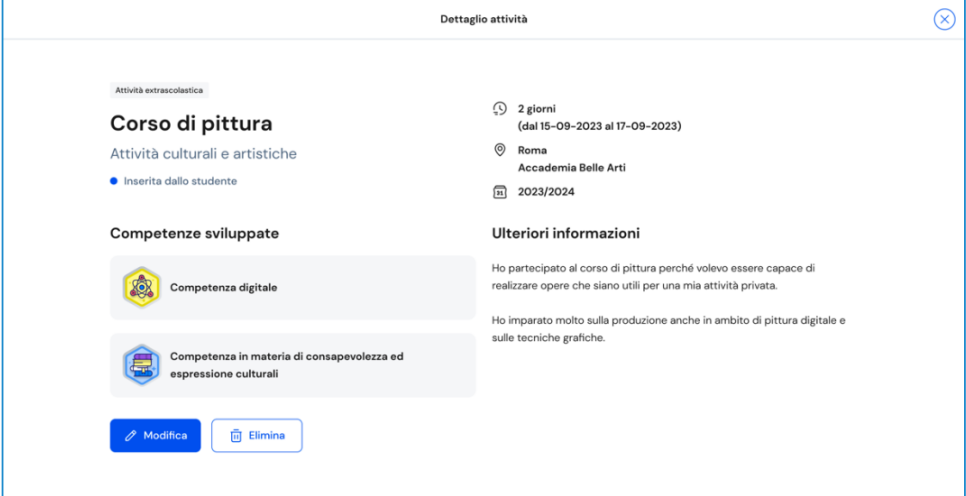

FIGURA 33 – SCHERMATA DETTAGLIO ATTIVITÀ > MODIFICA

#### 5.2.5 Elimina attività o certificazione

Per eliminare un'attività extrascolastica o una certificazione, seleziona la voce "Vedi dettagli" sulla scheda di quella specifica attività extrascolastica o certificazione.

Nella finestra di dettaglio usa il bottone "Elimina". Una finestra di conferma ti chiederà se intendi davvero eliminarla. Usa il bottone "Sì continua" per confermare l'eliminazione; oppure annulla l'operazione con il bottone "Indietro".

NB: Se si elimina un'attività extrascolastica o una certificazione non sarà possibile recuperare le informazioni precedentemente inserite.

Ricorda: non è possibile modificare o eliminare attività e certificazioni inserite dalla scuola. Qualora dovessero essere presenti inesattezze, ti invitiamo a segnalarle al tuo docente tutor, ai docenti di riferimento o alla segreteria scolastica.

## <span id="page-31-0"></span>**6. Docente tutor**

Se frequenti uno degli ultimi tre anni della scuola secondaria di secondo grado ti è stato assegnato un docente tutor.

La figura del docente tutor è il punto di riferimento per te e la tua famiglia per tutte le questioni che riguardano le attività di orientamento e per la compilazione dell'E-Portfolio.

Nella tua area privata trovi un calendario che riporta gli appuntamenti e le scadenze relativi alle attività di orientamento fissati con il docente tutor.

Entra nel tuo calendario attraverso la voce di menu dedicata "Docente tutor".

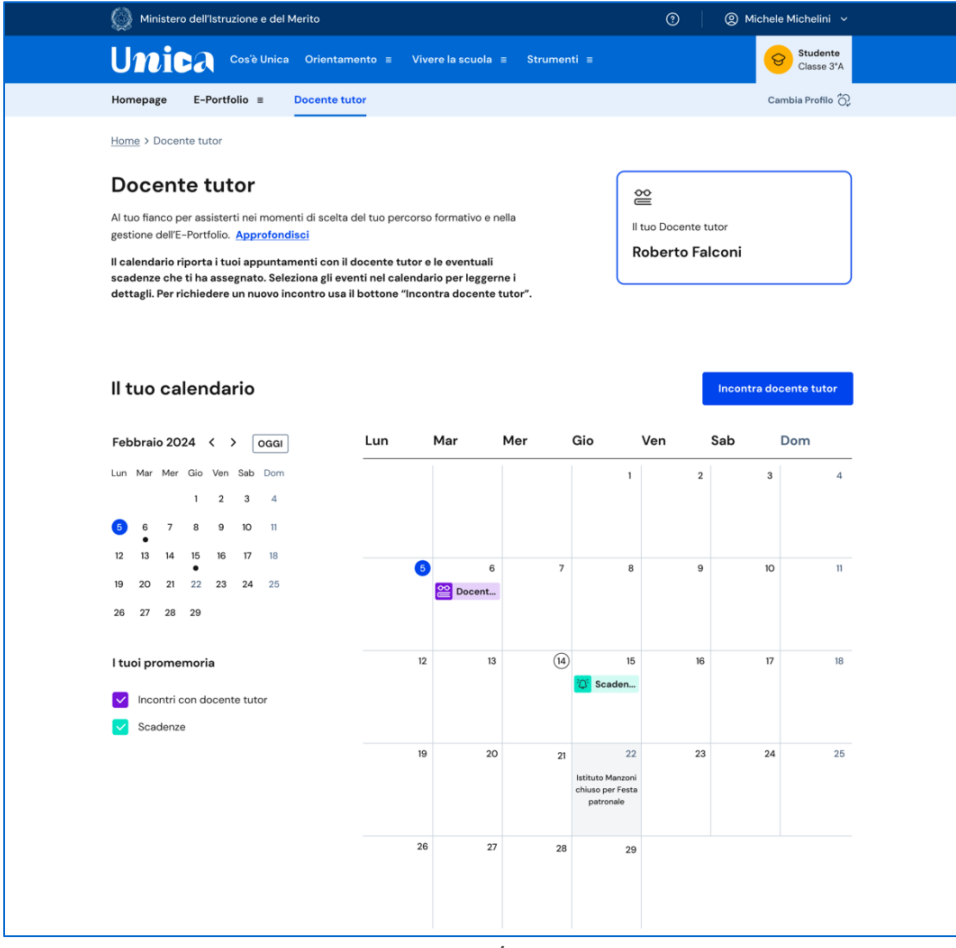

FIGURA 34 – SCHERMATA DOCENTE TUTOR / CALENDARIO

### 6.1 Richiedi incontro con docente tutor

<span id="page-31-1"></span>Qualora il tuo docente abbia inserito delle disponibilità temporali all'interno della Piattaforma, puoi fissare un incontro con lui per ottenere informazioni utili in tema di orientamento e per avere un supporto nella gestione delle tue attività all'interno dell'E-Portfolio, utilizzando il bottone "Incontra docente tutor" all'interno della pagina Docente tutor. Si apre una scheda da compilare per fissare un appuntamento.

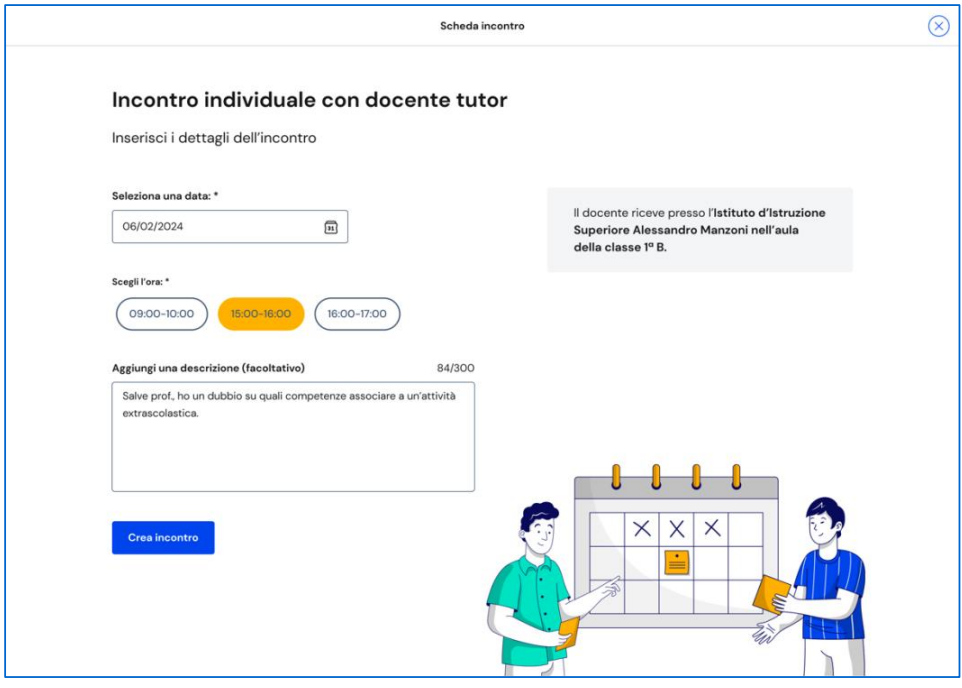

FIGURA 35 – SCHERMATA INCONTRO DOCENTE TUTOR

Seleziona anzitutto la data e l'orario tra le disponibilità offerte dal docente tutor: in base all'appuntamento scelto otterrai l'indicazione se l'incontro si svolge in presenza (e quindi in quale luogo) oppure da remoto. Puoi anche inserire un testo per anticipare al docente tutor il motivo per cui richiedi l'incontro. Inserite le informazioni necessarie puoi procedere con il bottone "Crea incontro".

Otterrai quindi un messaggio di conferma.

NB: nel calendario, selezionando il giorno in cui è fissato l'appuntamento puoi ottenere una schermata di dettaglio che riporta tutte le relative informazioni, incluso il luogo dell'incontro, se in presenza, oppure il link per collegarti alla riunione da remoto.

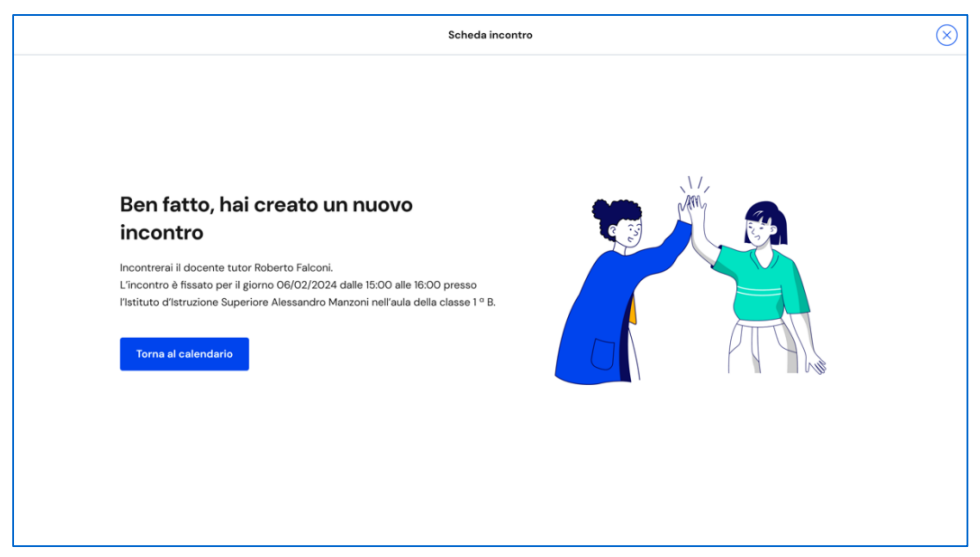

FIGURA 36 – SCHERMATA INCONTRO DOCENTE TUTOR CREATO

Qualora la prenotazione non andasse a buon fine, ottieni invece un messaggio di errore, con la possibilità di tornare al calendario e ripetere l'operazione.

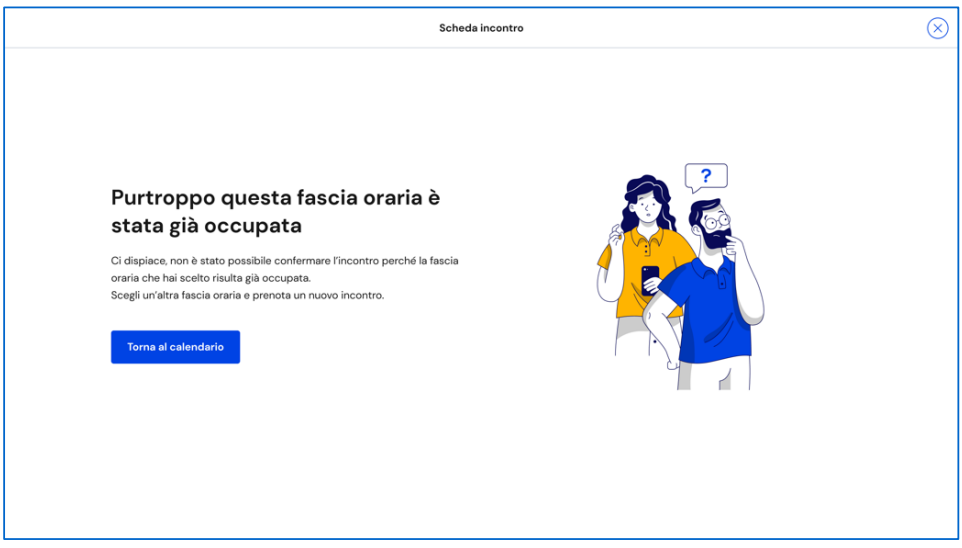

FIGURA 37 – SCHERMATA INCONTRO DOCENTE TUTOR NON DISPONIBILE

NB: puoi raggiungere il calendario o avviare lo stesso processo di prenotazione dell'appuntamento a partire dalla tua homepage, usando il bottone "Richiedi incontro" nella sezione Docente tutor.

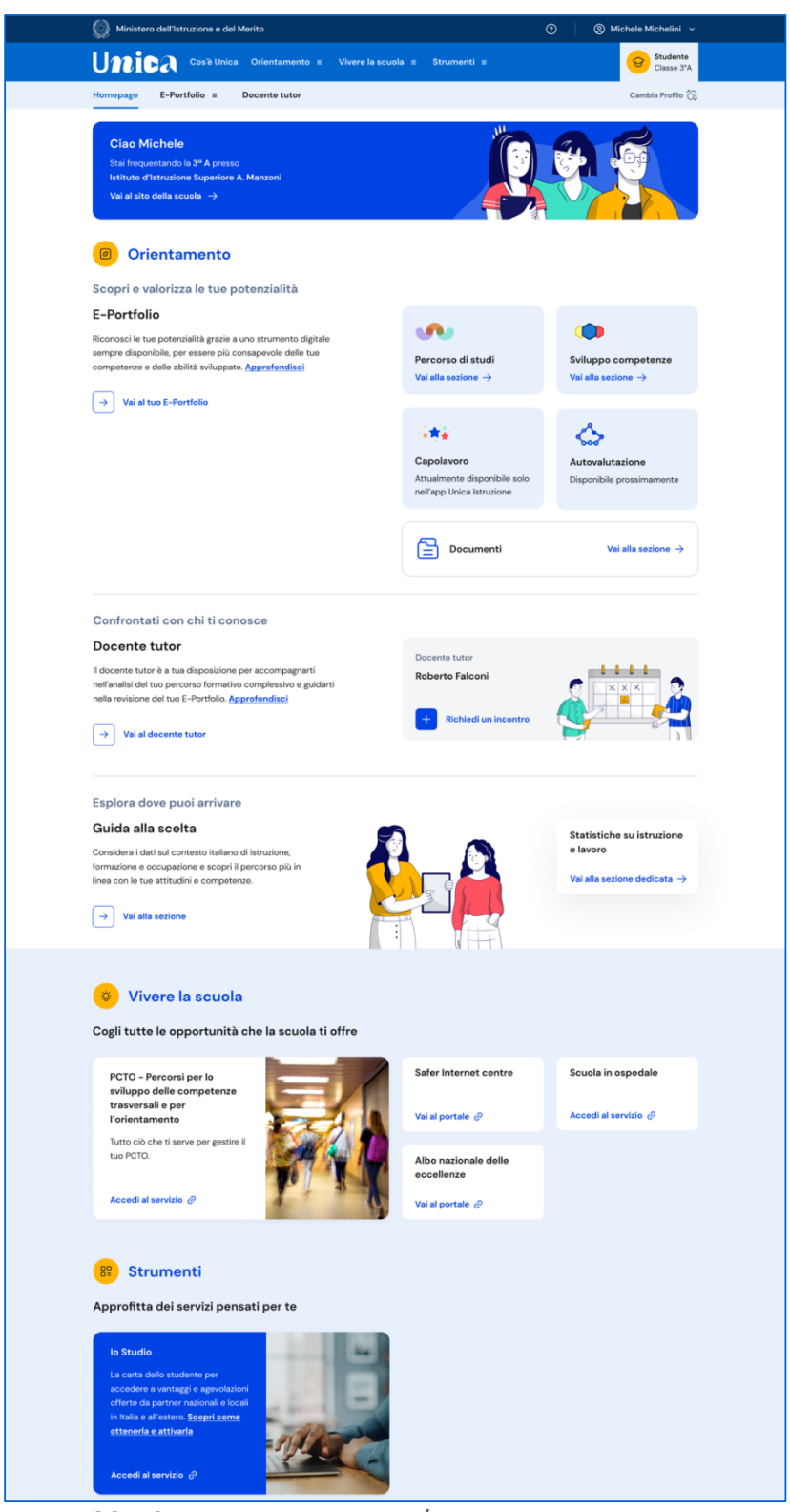

FIGURA 38 – SCHERMATA HOMEPAGE / DOCENTE TUTOR > RICHIEDI UN INCONTRO

### <span id="page-35-0"></span>6.2 Elimina incontro con docente tutor

Se non puoi più partecipare all'appuntamento con il docente tutor è necessario informarlo al più presto e annullare l'incontro in calendario, così da liberare la fascia di disponibilità per altri studenti.

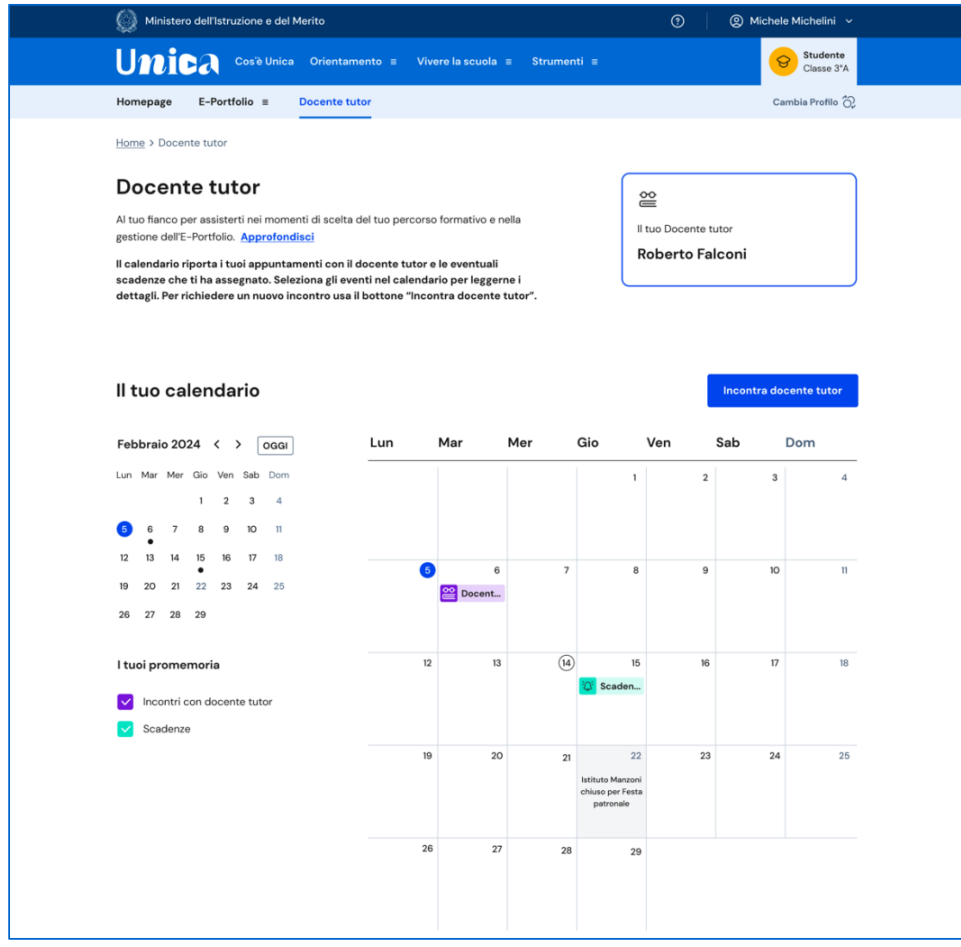

FIGURA 39 – SCHERMATA DOCENTE TUTOR / CALENDARIO

Per farlo, entra nel calendario dalla voce di menu "Docente tutor" e seleziona l'incontro che vuoi modificare, lo trovi nella data in cui è registrato.

Nella schermata di dettaglio clicca sul bottone "Elimina incontro" per avviare il processo di annullamento dell'appuntamento.

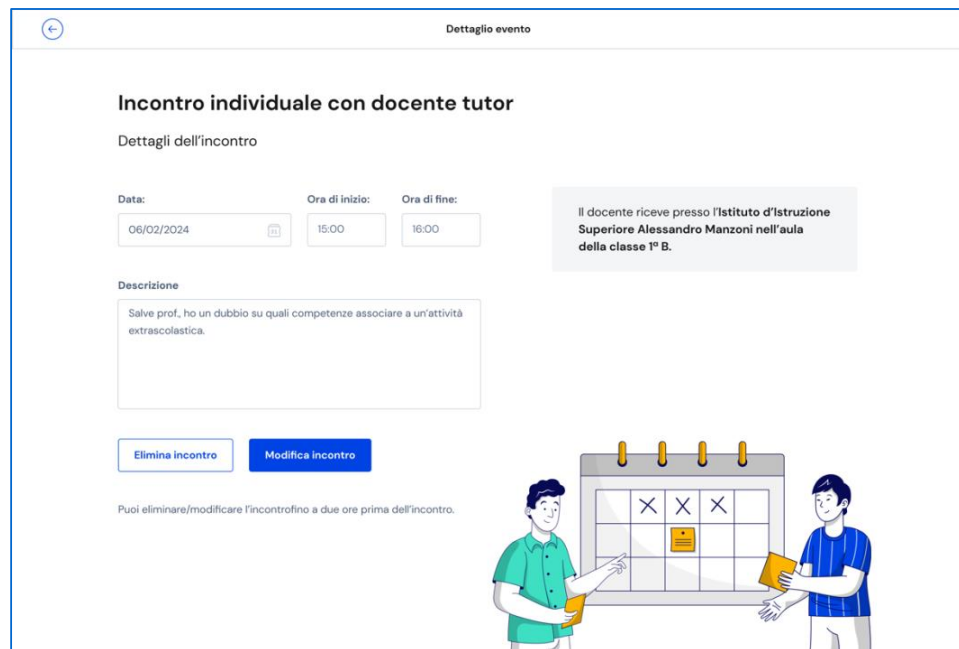

FIGURA 40 – SCHERMATA INCONTRO CON DOCENTE TUTOR

Inserisci il motivo per cui devi annullare l'incontro e conferma l'azione con il bottone "Invia messaggio e elimina incontro". Se non intendi cancellare l'incontro puoi terminare l'operazione con il bottone "Annulla".

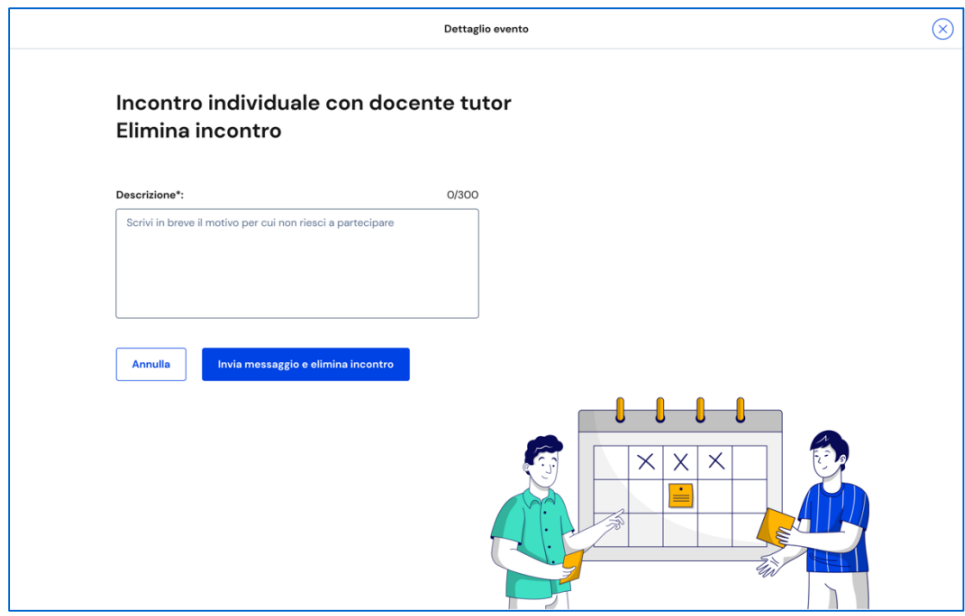

FIGURA 41 – SCHERMATA ELIMINA INCONTRO CON DOCENTE TUTOR

### <span id="page-37-0"></span>6.3 Consulta scadenze

Nel calendario presente nella pagina docente tutor puoi trovare anche le scadenze che ti ha assegnato, ad esempio circa la compilazione della tua autovalutazione o per il caricamento del capolavoro.

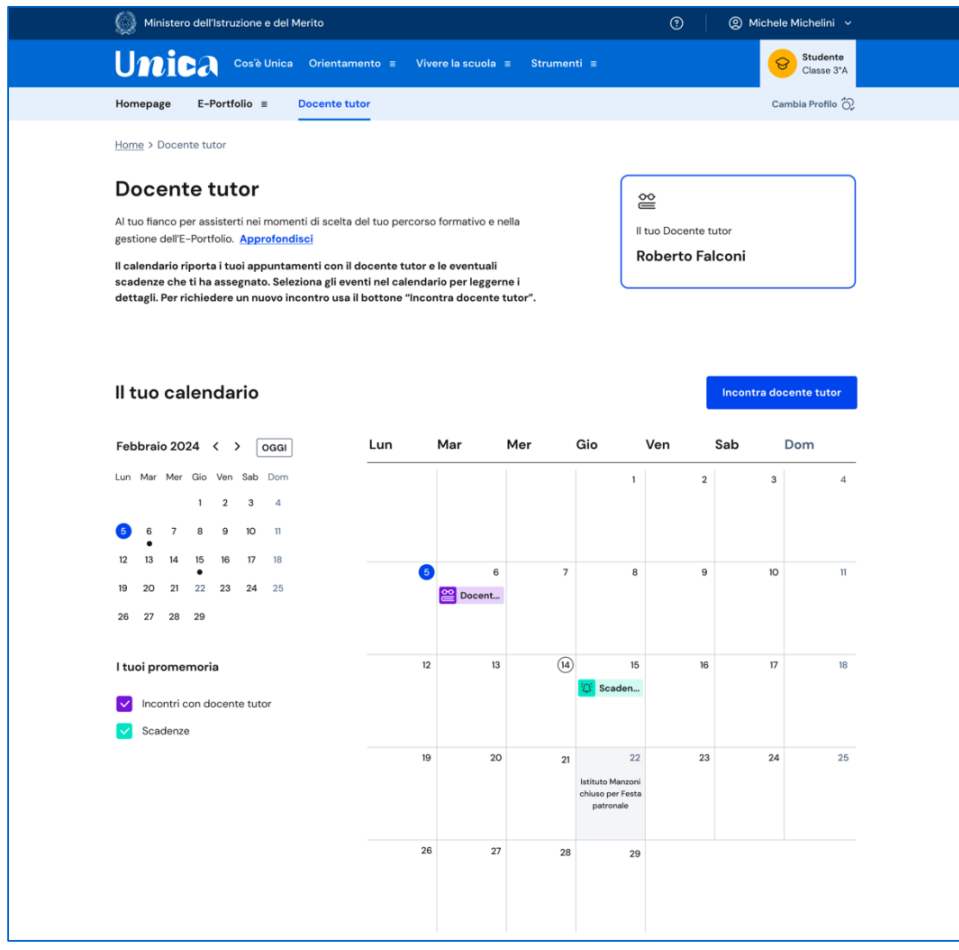

FIGURA 42 – SCHERMATA DOCENTE TUTOR / CALENDARIO

Se trovi un oggetto "Scadenza" nel tuo calendario, selezionandolo puoi prendere visione dei dettagli inseriti dal docente tutor che descrivono la scadenza.

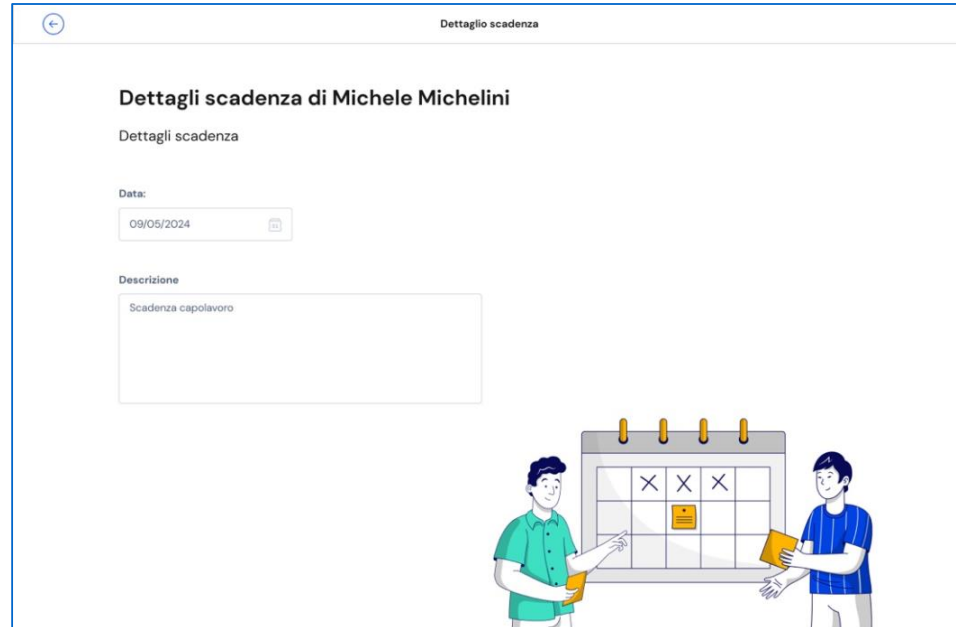

FIGURA 43 – SCHERMATA DETTAGLIO SCADENZA

# <span id="page-39-1"></span><span id="page-39-0"></span>**7 Assistenza**

## 7.1 Leggi le domande frequenti

Da qualsiasi pagina di Unica puoi accedere alla raccolta di domande frequenti (FAQ) sulla piattaforma e le sue funzionalità. Per farlo, utilizza la voce "Assistenza" nel menu, presentata graficamente con l'icona di un punto interrogativo. Qui puoi trovare risposta alle domande più comuni su come usare la piattaforma e sullo scopo di ogni sua parte.

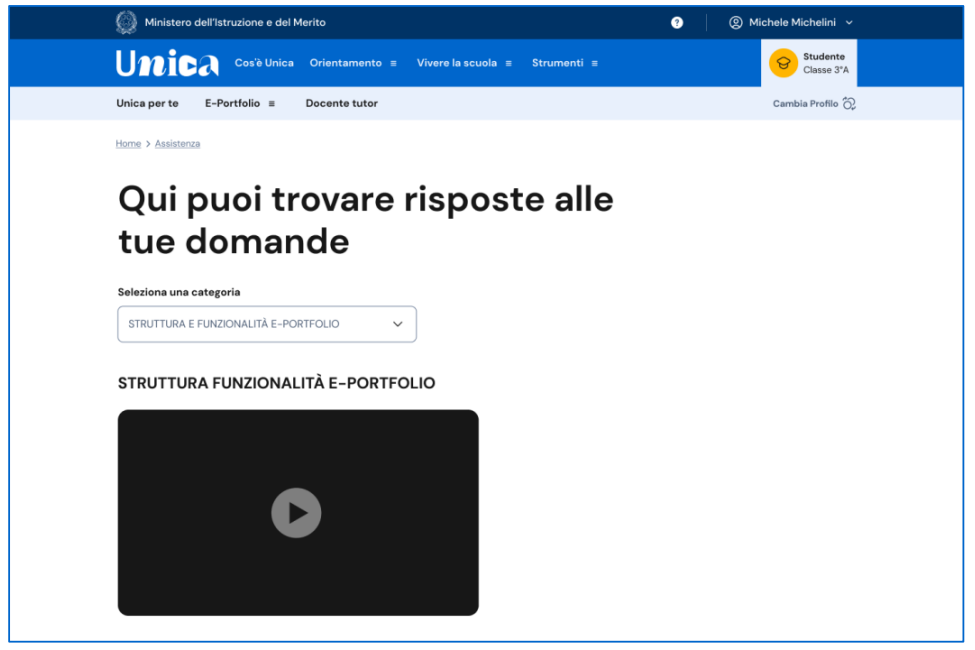

FIGURA 44 – SCHERMATA DOMANDE FREQUENTI

## 7.2 Contatti

<span id="page-39-2"></span>Qualora le risposte alle domande frequenti non fossero sufficienti per chiarire un tuo dubbio, proseguendo nella stessa pagina di assistenza trovi il collegamento verso un modulo di contatto. Segui il collegamento "Richiedi assistenza", compila il modulo con i dati richiesti e invia la tua richiesta.

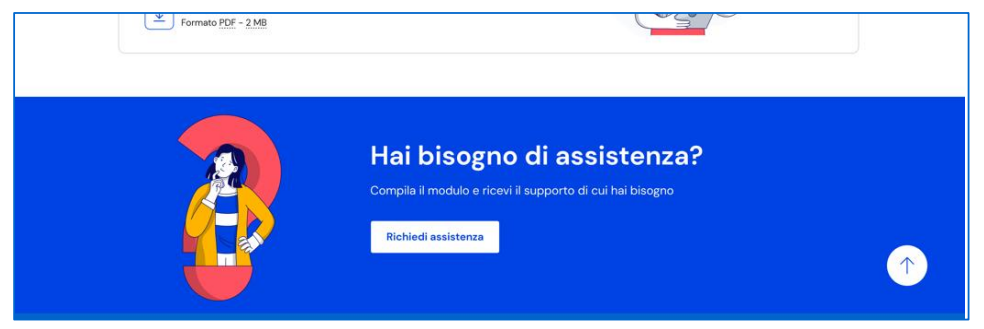

FIGURA 45 – SCHERMATA DOMANDE FREQUENTI > RICHIEDI ASSISTENZA

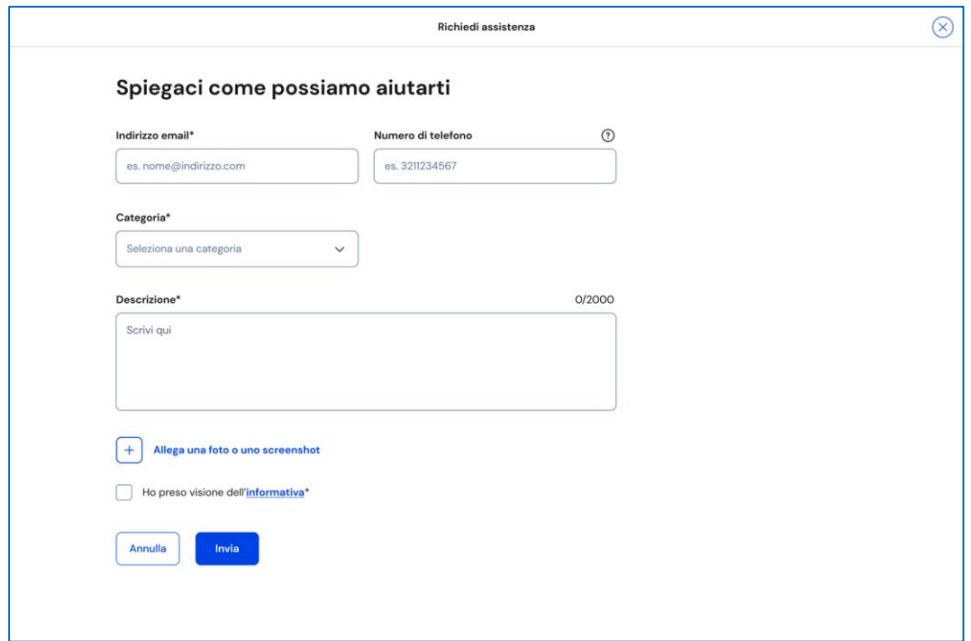

FIGURA 46 – SCHERMATA RICHIEDI ASSISTENZA

# <span id="page-41-0"></span>**8. Privacy e condizioni**

In ogni momento puoi consultare i termini e le condizioni d'uso e la privacy policy di Unica seguendo rispettivamente i collegamenti "Note legali" e "Privacy" presenti nel fondo di ogni pagina della piattaforma.

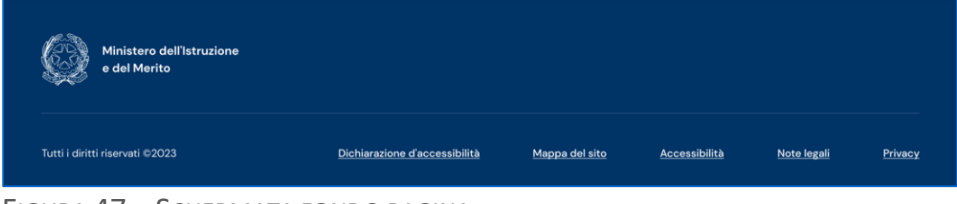

FIGURA 47 – SCHERMATA FONDO PAGINA

# <span id="page-42-0"></span>**9. Unica app**

### 9.1 Installazione

Unica è disponibile anche come app per smartphone, che consente un accesso ancora più rapido alle informazioni e funzionalità disponibili nella versione web.

NB: la funzione calendario per richiedere e gestire i colloqui con il docente tutor sarà integrata in una prossima versione.

[Pu](https://play.google.com/store/apps/details?id=it.istruzione.unica)oi scaricare l'applicazione Unica Istruzione da Apple App Store e Google Play Store.

#### 9.1.1 Requisiti di sistema

L'app Unica è disponibile per dispositivi mobili con sistema operativo:

- iOS dalla versione 11 e successive
- Android dalla versione 6 e successive

#### 9.1.2 Procedura d'installazione

Se hai un dispositivo compatibile, accedi all'Apple App Store o al Google Play Store, cerca l'app Unica Istruzione e seleziona "Installa".

Terminata l'installazione, avvia l'app e segui la procedura di accesso.

Per una guida completa all'utilizzo dell'app Unica consulta la guida "App Unica – Guida per studenti".